### **PLEASE THINK BEFORE YOU PRINT**

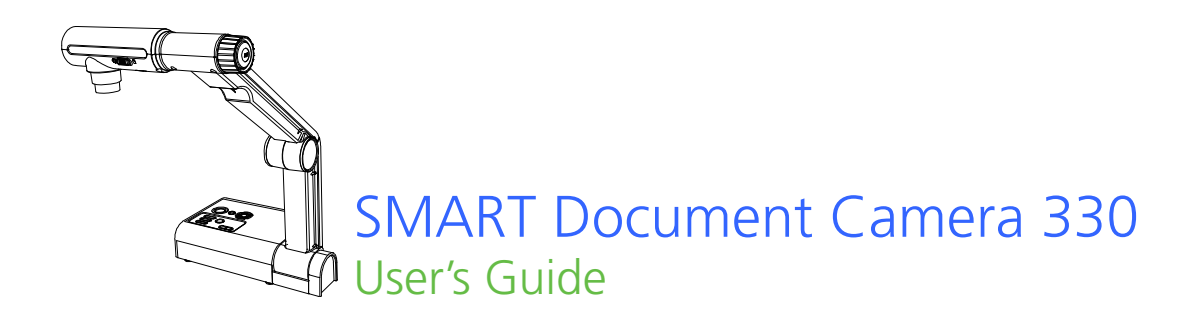

Extraordinary made simple<sup>"</sup>  $\Big|\text{SMAT}_{\text{m}}\Big|$ 

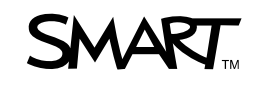

# Product registration

If you register your SMART product, we'll notify you of new features and software upgrades.

Register online at [smarttech.com/Product+Registration](http://smarttech.com/Product+Registration).

Keep the following information available in case you need to contact SMART Technical Support.

Serial Number:

Date of Purchase:

#### **FCC warning**

This equipment has been tested and found to comply with the limits for a Class B digital device, pursuant to Part 15 of the FCC Rules. These limits are designed to provide reasonable protection against harmful interference in a residential installation. This equipment generates, uses, and can radiate radio frequency energy and, if not installed and used in accordance with the instructions, may cause harmful interference to radio or television reception. However, there is no guarantee that interference will not occur in a particular installation. If this equipment does cause interference to radio and television reception, which can be determined by turning the equipment off and on, the user is encouraged to try to correct the interference by one or more of the following measures.

• Reorient or relocate the receiving antenna.

• Increase the separation between the equipment and receiver.

- Connect the equipment into an outlet on a circuit different from that to which the receiver is connected.
- Consult the dealer or an experienced radio/TV technician for help.

#### **User installer caution**

Your authority to operate this FCC verified equipment could be voided if you make changes or modifications not expressly approved by the party responsible for compliance to Part 15 of the FCC rules.

#### **Trademark notice**

The SMART logo, SMART Board, SMART Notebook and smarttech are trademarks or registered trademarks of SMART Technologies ULC in the U.S. and/or other countries. All third-party product and company names may be trademarks of their respective owners.

#### **Copyright notice**

©2010 SMART Technologies ULC. All rights reserved. No part of this publication may be reproduced, transmitted, transcribed, stored in a retrieval system or translated into any language in any form by any means without the prior written consent of SMART Technologies ULC. Information in this manual is subject to change without notice and does not represent a commitment on the part of SMART.

#### **Patent notice**

Patents pending.

# <span id="page-2-0"></span>Important information

#### **M** WARNING

- Failure to follow the installation instructions shipped with your SMART product can result in personal injury and damage to the product.
- Ensure that any cables extending across the floor to your SMART product are properly bundled and marked to avoid a trip hazard.
- Do not push foreign objects into the openings on your document camera.
- Do not open or disassemble your SMART product. You risk electrical shock from high voltage. Opening the casing also voids your warranty.
- The camera arm on your SMART product has joints that present a pinch hazard when you move the camera arm. Keep clear of the pinch points.
- Do not stare into the lamp or shine the lamp directly into someone's eyes. Turn off the lamp when displaying or capturing images of people.
- Do not overload power outlets or extension cords as this can result in a fire or electric shock.
- Turn off and disconnect your SMART product before a thunderstorm. During a thunderstorm, do not touch your SMART product or the power plug because there is a risk of electrical shock.
- To reduce the risk of fire or electric shock, do not expose your SMART product to rain or moisture.

### **N** CAUTION

- Place your SMART product on a solid surface to prevent it from falling.
- If you have a security cable attached to your SMART product, do not carry or swing your SMART product by the security cable.
- Do not connect non-shielded interface cables to your SMART product and do not leave cables connected to unused connectors because this can cause interference levels that exceed FCC regulations.
- Do not set up and use your SMART product in an area with excessive levels of dust, humidity or smoke or near heat sources.
- Do not block or cover the openings or slots on your SMART product. These slots provide ventilation, ensure reliable operation and protect your SMART product from overheating.
- Do not carry your SMART product by the camera arm. Carry it by the base of the unit.
- Disconnect your SMART product from the power outlet before cleaning it. Use a clean damp cloth and do not use liquid or aerosol cleaners or solvents when cleaning your SMART product.
- Only use your SMART product with the type of power source that is written on the power supply and do not modify the plug.
- Do not aim the camera lens at the sun.
- When replacing parts in your document camera, ensure your service technician uses only replacement parts specified by the manufacturer or parts with the same characteristics as the original part. Unauthorized substitutions may result in fire, electric shock or other hazards.

**ii |**

# **Contents**

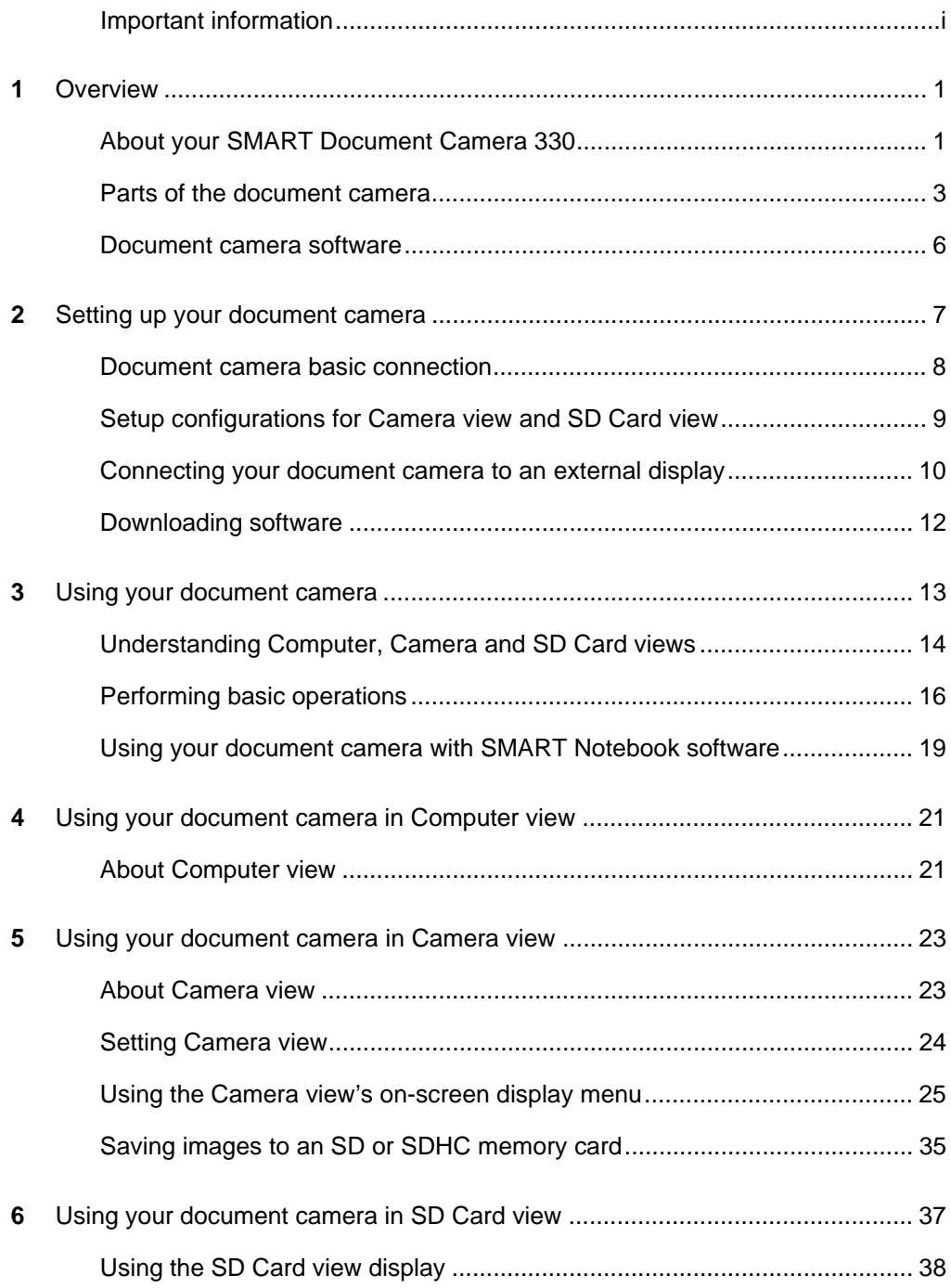

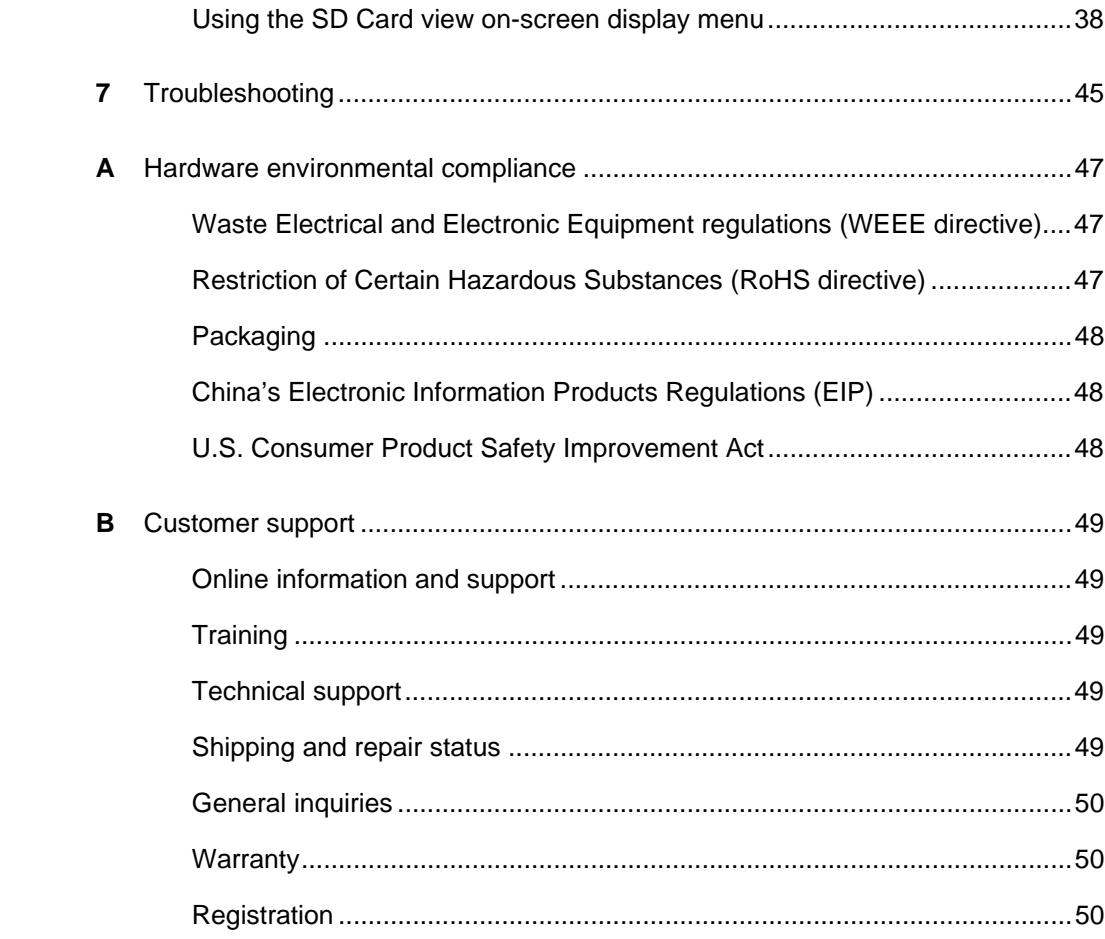

# <span id="page-6-1"></span><span id="page-6-0"></span>Chapter 1 **Overview**

# <span id="page-6-2"></span>About your SMART Document Camera 330

Your SMART Document Camera 330 allows you to display 3D objects, printed documents and microscope slides on your computer, projector or television. You can capture images and save them to a SMART Notebook™ collaborative learning software file or to an SD or SDHC memory card.

Your document camera integrates with SMART Notebook software and SMART Board™ interactive whiteboards, creating an interactive presentation environment.

Topics in this chapter include:

- *[Document camera features](#page-7-0)* on page 2
- *[Document camera views](#page-7-1)* on page 2
- *[Parts of the document camera](#page-8-0)* on page 3
	- *[Adjustable camera arm and camera head](#page-8-1)* on page 3
	- *[Control panel](#page-9-0)* on page 4
	- *[Rear connection panel](#page-9-1)* on page 4
	- *[Side connection panel](#page-10-0)* on page 5
	- *[NTSC/PAL switch](#page-10-1)* on page 5
	- *[Power supply](#page-10-2)* on page 5
	- *[USB cable](#page-10-3)* on page 5
	- *[VGA cable](#page-10-4)* on page 5
	- *[Anti-glare sheet](#page-11-1)* on page 6
- *[Document camera software](#page-11-0)* on page 6
	- *[SMART Notebook software and SMART Product Drivers](#page-11-2)* on page 6
	- *[Image Mate Software](#page-11-3)* on page 6

### <span id="page-7-0"></span>Document camera features

#### **Camera**

- High resolution 1.3 MP CMOS sensor
- 5.2× optical zoom, 8.0× digital zoom
- Up to 30 frames per second
- Automatic or manual focus
- Microscope mode that doesn't require adapters

#### **Output**

- SXGA, WXGA, 720p or XGA resolution
- DVI-D output

#### **Physical construction**

- Security lock slot
- Collapsible design for easy transport and storage
- Bright LED camera lamp

#### **Software**

- SMART Notebook software
- SMART Board Product Drivers
- Image Mate® Software

#### **Image storage**

- Supports SD or SDHC memory cards with a built-in SD slot
- Supports USB memory sticks with a built in USB hub
- Supports image storage on connected computer

### <span id="page-7-1"></span>Document camera views

Your document camera has three views you can use to control how it sends data to a computer, projector or television.

- Computer view displays images from your document camera only in a SMART Notebook file on your computer.
- Camera view controls your document camera from the camera's control panel and displays images on a projector or television. You can also view images through SMART Notebook.

• SD Card view controls your document camera from the camera's control panel and displays images from an SD or SDHC memory card on a connected projector or television.

See *[Understanding Computer, Camera and SD Card views](#page-19-0)* on page 14 for more information on these views.

# <span id="page-8-0"></span>Parts of the document camera

### <span id="page-8-1"></span>Adjustable camera arm and camera head

You can unfold and adjust the camera arm. You can also rotate the camera head to display objects at range of angles. The camera head has a zoom dial, auto focus button and an LED camera light with a light switch.

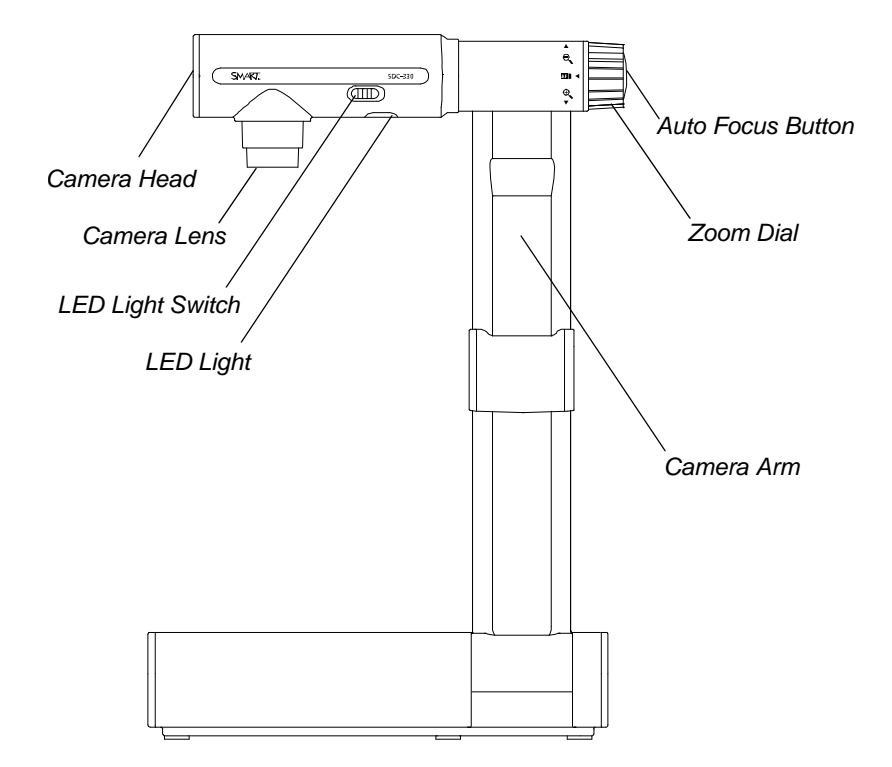

### <span id="page-9-0"></span>Control panel

You can use the control panel to switch between Computer, Camera and SD Card view, capture an image to an SD or SDHC memory card and adjust brightness settings. You can also use it to control features and settings in the Camera view or the SD Card view's on-screen display menu.

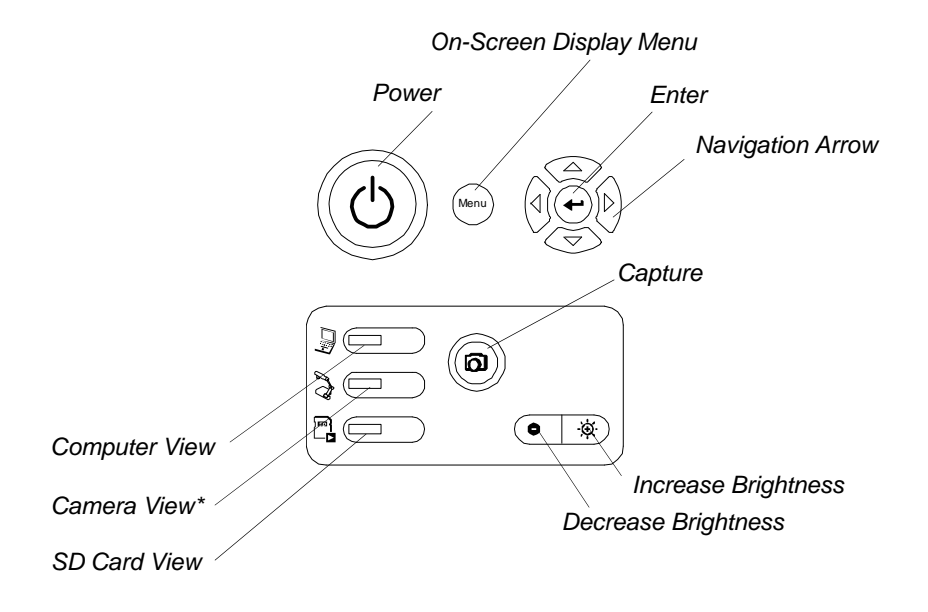

 $^*$ On some cameras, Camera View is represented by a  $\stackrel{\sim}{\preceq_{\text{m}}}$  symbol.

Use the control panel to select Computer, Camera or SD Card view. For information on views, see *[Understanding Computer, Camera and SD Card views](#page-19-0)* on page 14.

### <span id="page-9-1"></span>Rear connection panel

The rear connection panel has 12V DC, DVI-D Out, VGA Out, VGA In, Composite video out and USB-B connectors.

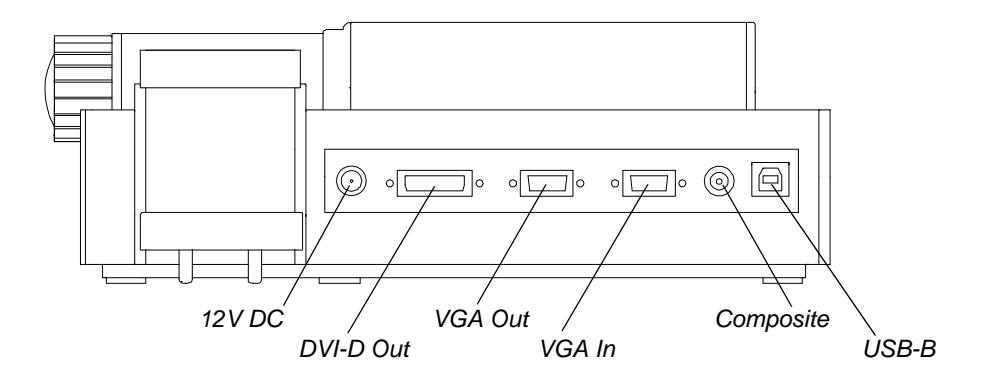

### <span id="page-10-0"></span>Side connection panel

The side connection panel has a security lock slot, an SD or SDHC memory card slot, a USB-A connector, a switch for selecting VGA, DVI-D or composite video output, and a switch to select either SXGA, WXGA, 720p or XGA resolution.

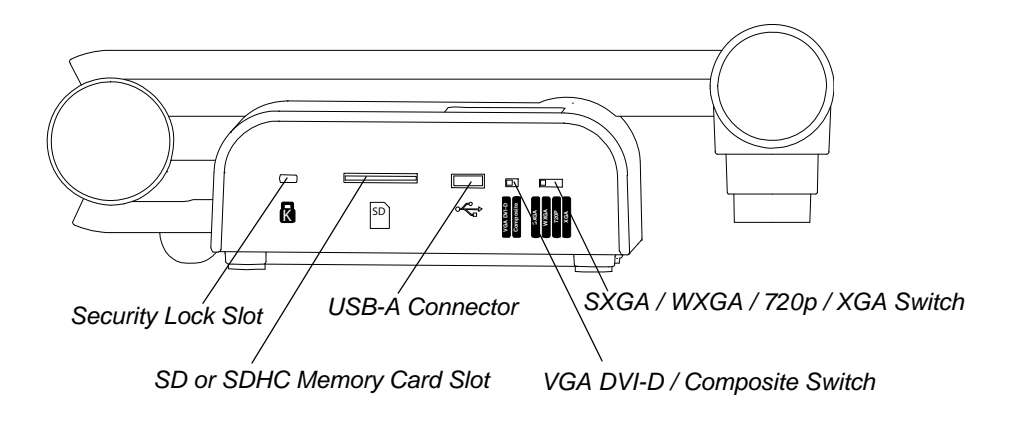

## <span id="page-10-1"></span>NTSC/PAL switch

The NTSC/PAL switch is located on the bottom of your document camera. This switch enables you to change the format of composite video output for your television. See *[Switching between NTSC and PAL](#page-16-0)* on page 11.

### <span id="page-10-2"></span>Power supply

Your document camera comes with a power supply and a country-specific power cable.

### <span id="page-10-3"></span>USB cable

Use the USB cable to connect your document camera to your computer. You can display objects, capture images to SMART Notebook files and control your document camera from SMART Notebook software.

## <span id="page-10-4"></span>VGA cable

Use the VGA cable to connect your document camera to a projector or display. You can display objects, capture images to an SD or SDHC memory card and use the features in the on-screen display menus.

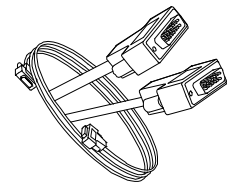

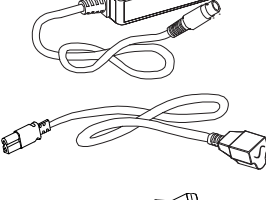

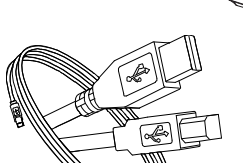

### <span id="page-11-1"></span>Anti-glare sheet

Place the anti-glare sheet over printed documents to reduce glare.

# Document camera software

<span id="page-11-0"></span>

Your document camera includes software downloads that will help you present images from your document camera.

### <span id="page-11-2"></span>SMART Notebook software and SMART Product Drivers

Your document camera uses SMART Notebook collaborative learning software and SMART Product Drivers. SMART Notebook is presentation software designed to work with SMART Document Cameras and the touch features of SMART Board interactive whiteboards.

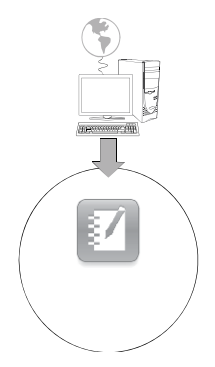

You can download SMART Notebook and SMART Product Drivers at [smarttech.com/us/Support/Browse+Support/Download+Software](http://www.smarttech.com/us/Support/Browse+Support/Download+Software).

You can find system requirements for your computer in the SMART Notebook 10 release notes [www2.smarttech.com/kbdoc/126571.](http://www2.smarttech.com/kbdoc/126571)

## <span id="page-11-3"></span>Image Mate Software

You can use your document camera with Image Mate® software. Visit SMART's download page at [smarttech.com/us/Support/Browse+Support/Download+Software.](http://www.smarttech.com/us/Support/Browse+Support/Download+Software) to download Image Mate software.

# <span id="page-12-1"></span><span id="page-12-0"></span>Chapter 2 Setting up your document camera

This chapter describes the following set up tasks for your document camera:

- *[Document camera basic connection](#page-13-0)* on page 8
- *[Setup configurations for Camera view and SD Card view](#page-14-0)* on page 9
	- *[The document camera and computer use different displays](#page-14-1)* on page 9
	- *[The document camera and computer share a display](#page-14-2)* on page 9
- *[Connecting your document camera to an external display](#page-15-0)* on page 10
	- *[Connecting to a projector or flat-panel display](#page-15-1)* on page 10
	- *[Connecting your document camera to a television](#page-16-1)* on page 11
	- *[Connecting to a digital projector or HD display with DVI-D](#page-16-2)* on page 11
	- *[Setting output resolution](#page-17-1)* on page 12
- *[Downloading software](#page-17-0)* on page 12
	- *[Installing SMART Notebook software and SMART Product Drivers](#page-17-2)* on page 12
	- *[Installing Image Mate software](#page-17-3)* on page 12

# <span id="page-13-0"></span>Document camera basic connection

Connect your document camera to a power supply and your computer to use your document camera with SMART Notebook software.

### *<b>P* **IMPORTANT**

This configuration requires SMART Notebook to use your document camera. Connect your document camera directly to an external display to use Camera view or SD Card view.

**To connect the power supply** 1. Connect the power supply cable to the **12V DC** receptacle on the rear connection panel.

2. Connect a country-specific power cable to the power supply, and then connect the plug to a power outlet.

### **N** CAUTION

Ensure you connect the power cable to the power supply before connecting the power plug to a power outlet.

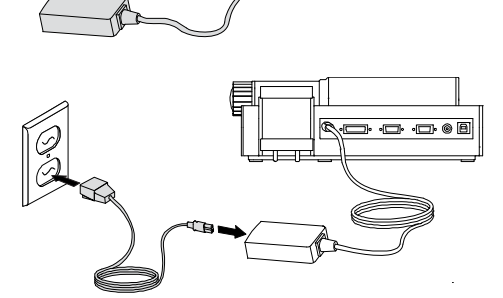

 $\sqrt{2}$ 

**To connect your document camera to your computer** Connect the USB-B plug of your USB cable to your document camera, and then connect the USB-A plug to your computer.

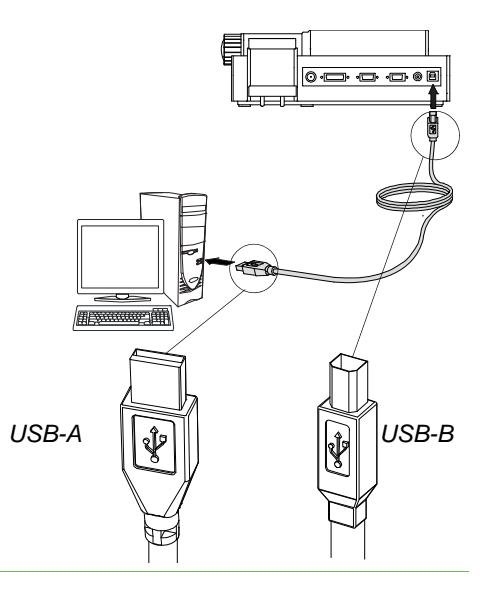

# <span id="page-14-0"></span>Setup configurations for Camera view and SD Card view

After you complete the basic connection procedure (see [page 8](#page-13-0)), you can connect your document camera to an external display. This enables you to use the document camera in Camera view and SD Card view. See [page 14.](#page-19-0)

You can connect your computer and your document camera to different displays or they can share a display.

### <span id="page-14-1"></span>The document camera and computer use different displays

In this configuration your document camera images appear on one display, and your computer's desktop appears on the other display. You can also access document camera images through SMART Notebook on your computer.

- 1. Complete the basic connection steps (see [page 8\)](#page-13-0).
	- 2. Connect your computer or laptop to the projector of an interactive display.

### **NOTE**

This is the normal configuration for using interactive whiteboards.

3. Connect your document camera to another external display. See [page 10.](#page-15-0)

### <span id="page-14-2"></span>The document camera and computer share a display

In this configuration your document camera is connected to your computer with both a USB and a VGA cable. Your document camera is connected to an external display.

- **To connect your document camera and computer to a shared display**
- 1. Complete the basic connection steps (see [page 8\)](#page-13-0).
- 2. Connect your computer's VGA Out port to your document camera's VGA In port with a VGA cable.
- 3. Connect your document camera to an external display with a VGA cable. See [page 10.](#page-15-0)

### **NOTE**

DVI-D or composite video displays will not display your computer view. A VGA display is required.

This configuration will permit easy transition from Computer view to Camera view or SD Card view, using the same projector or display for all three views.

**To connect your document camera and computer to different displays**

# <span id="page-15-0"></span>Connecting your document camera to an external display

You can connect your document camera directly to an external display to enable the following functions:

- Use Camera view to view the camera image in full-screen on the external display.
- Use SD Card view to view a full-screen slide show on the external display.
- Access the Camera view's or SD Card view's on-screen display menus.

### <span id="page-15-1"></span>Connecting to a projector or flat-panel display

You can connect your document camera to a projector or display with the VGA cable.

### **To connect to a projector or display**

- 1. Connect the VGA cable to the **VGA Out** connector on the back of your document camera.
- 2. Connect the other end of the VGA cable to the **VGA In** connector on your projector or display.

#### **N** CAUTION

Ensure your projector or display is not connected to a power outlet when connecting it to your document camera.

#### <span id="page-15-2"></span>**Switching between VGA - DVI-D and Composite output**

If you're using a projector or computer display with a VGA or DVI-D cable, switch your document camera to VGA DVI-D mode. If you're using a television with the Composite video cable, switch your document camera to Composite mode.

**To switch to DVI-D-VGA mode** Switch the **VGA DVI-D/Composite** switch on the side panel to **VGA DVI-D**.

**To switch to composite mode** Switch the **VGA DVI-D/Composite** switch on the side panel to **Composite**.

### <span id="page-16-2"></span>Connecting to a digital projector or HD display with DVI-D

You can connect your document camera to a digital projector or high-definition display using a DVI-D single link cable.

### **NOTE**

- Do not use a DVI-I or DVI-A cable.
- You can use a DVI-D dual link cable, but it will function as a single link DVI-D.
- If you connect your document camera directly to a projector or high definition display with a DVI-D cable, you will display only the camera image, and not your computer desktop or SMART Notebook presentation.

### **To connect to a digital projector or display**

- 1. Connect a DVI cable from the **DVI-D Out** connector on your document camera, to the **DVI-D In** connector of your digital projector or high-definition display.
	- 2. Switch to VGA-DVI-D mode. See [page 10.](#page-15-2)

### **R** CAUTION

Ensure your digital projector or display is not connected to a power outlet when connecting it to your document camera.

### <span id="page-16-1"></span>Connecting your document camera to a television

You can connect your document camera to a television with a Composite video cable.

### **To connect to a television**

- 1. Connect a Composite video cable from the **Composite Out** connector on your document camera to the **Video In** connector on your television.
- 2. Switch to Composite mode. See [page 10.](#page-15-2)

#### **R** CAUTION

Ensure your television is not connected to a power outlet when connecting it to your document camera.

#### <span id="page-16-0"></span>**Switching between NTSC and PAL**

When you connect your document camera to a television, switch it to your television's encoding system, either NTSC or PAL.

**To switch between NTSC and PAL** Switch the **NTSC/PAL** switch on the bottom of your document camera to **NTSC** if your television uses NTSC encoding, or to **PAL** if your television uses PAL encoding.

### <span id="page-17-1"></span>Setting output resolution

You can set your document camera's output resolution to match the projector or display you're using.

**To set the output resolution** Set the **SXGA/WXGA/720p/XGA** switch to match the resolution of your display. Refer to the chart below to determine the output resolution you need.

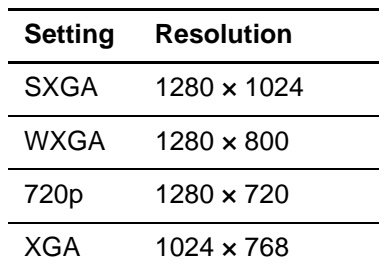

# <span id="page-17-0"></span>Downloading software

Your document camera includes software downloads that you can use to create more effective presentations.

### <span id="page-17-2"></span>Installing SMART Notebook software and SMART Product **Drivers**

**To install SMART Notebook software and SMART Product Drivers**

- 1. Visit SMART's download page at [smarttech.com/us/Support/Browse+Support/](http://www.smarttech.com/us/Support/Browse+Support/Download+Software) [Download+Software.](http://www.smarttech.com/us/Support/Browse+Support/Download+Software)
- 2. Scroll to SMART Notebook collaborative learning software.
- 3. Under *Choose a product, c*lick **SMART Notebook for Windows**, and then follow the on-screen instructions.

## <span id="page-17-3"></span>Installing Image Mate software

**To download and install Image Mate software**

- 1. Visit SMART's download page at [smarttech.com/us/Support/Browse+Support/](http://www.smarttech.com/us/Support/Browse+Support/Download+Software) [Download+Software.](http://www.smarttech.com/us/Support/Browse+Support/Download+Software)
- 2. Scroll to Image Mate software.
- 3. Under *Choose a product, c*lick **Image Mate software for Windows**, and then follow the on-screen instructions.

# <span id="page-18-1"></span><span id="page-18-0"></span>Chapter 3 Using your document camera

This chapter describes how to use your document camera and perform the following tasks:

- *[Understanding Computer, Camera and SD Card views](#page-19-0)* on page 14
	- *[Identifying view features](#page-20-0)* on page 15
	- *[Setting document camera views](#page-21-3)* on page 16
- *[Performing basic operations](#page-21-0)* on page 16
	- *[Positioning your document camera](#page-21-1)* on page 16
	- *[Turning your document camera on and off](#page-21-2)* on page 16
	- *[Using the LED light](#page-22-0)* on page 17
	- *[Using your document camera with SMART Notebook software](#page-24-0)* on page 19
	- *[Displaying printed documents](#page-22-1)* on page 17
	- *[Inserting and removing an SD or SDHC memory card](#page-23-0)* on page 18

# <span id="page-19-0"></span>Understanding Computer, Camera and SD Card views

You can use your document camera in Computer, Camera and SD Card views. Each view allows you do different things and requires a specific connection to either a display, projector or computer.

#### **Computer view**

Connect your document camera to your computer with the included USB 2.0 cable, and then set your document camera to Computer view to view document camera images only in SMART Notebook collaborative learning software.

You can then save images to your SMART Notebook file for later presentation, or if your computer is connected to an interactive whiteboard, projector or television, you can deliver your SMART Notebook presentation with live images from your document camera.

See *[Using your document camera in Computer view](#page-26-1)* on page 21.

#### **Camera view**

Connect your document camera to a projector or television, and then set your document camera to Camera view. You can then view full-screen images from your document camera using a projector or high-definition display, even without a computer. You can still view images through SMART Notebook software.

You can use the Camera view on-screen display menu for greater control of the image, using Microscope mode, highlight boxes, screen masks and more.

See *[Using your document camera in Camera view](#page-28-1)* on page 23

#### **SD Card view**

Connect your document camera to a projector or television, place an SD or SDHC memory card in your document camera, and then set your document camera to SD Card view. You can then view full-screen images and slide shows from the SD or SDHC memory card directly to a projector or high definition display, even without a computer.

You can use the SD Card view's on-screen display menu for greater control of the image, using highlight boxes, screen masks and more.

See *[Using your document camera in SD Card view](#page-42-1)* on page 37.

## <span id="page-20-0"></span>Identifying view features

The following table describes the differences between each view:

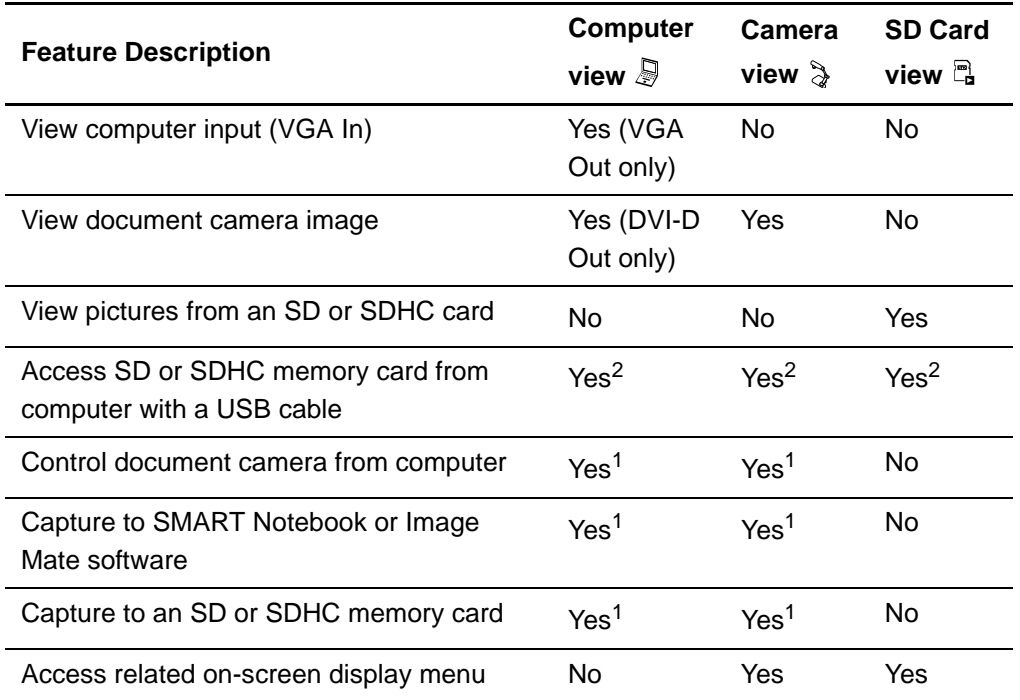

**Outputs when your document camera is connected to a display with VGA DVI-D or Composite Video Out**

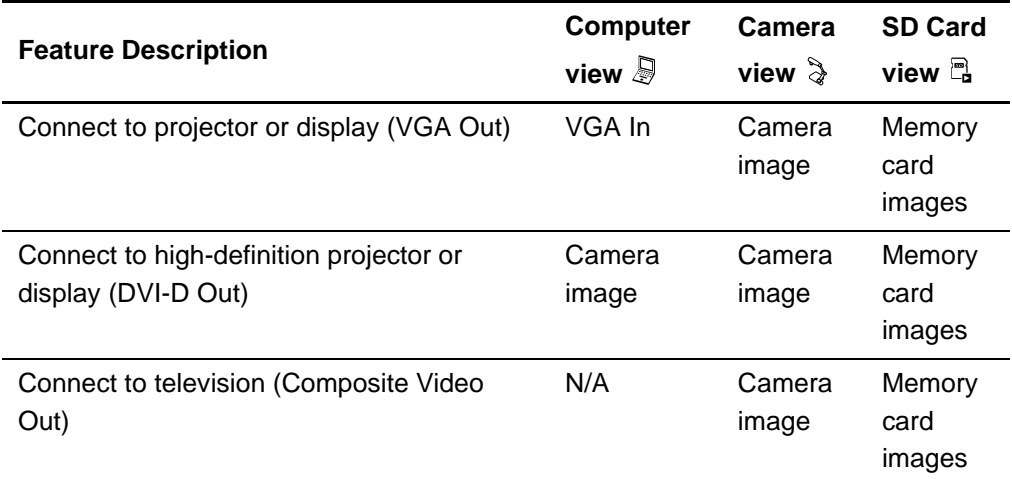

1. Only when USB-B mode is set to Application. See [page 34](#page-39-0).

2. Only when USB-B mode is set to SD Storage. See [page 35](#page-40-1).

### <span id="page-21-3"></span>Setting document camera views

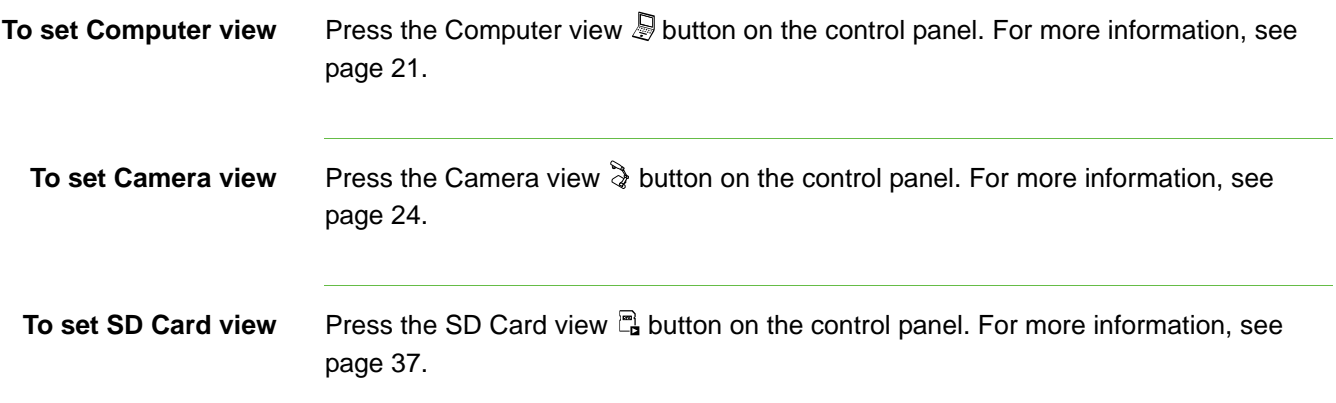

# <span id="page-21-0"></span>Performing basic operations

Use the following operations when your document camera is in any view.

### <span id="page-21-1"></span>Positioning your document camera

The camera arm unfolds and the camera head rotates so you can position your document camera to display objects.

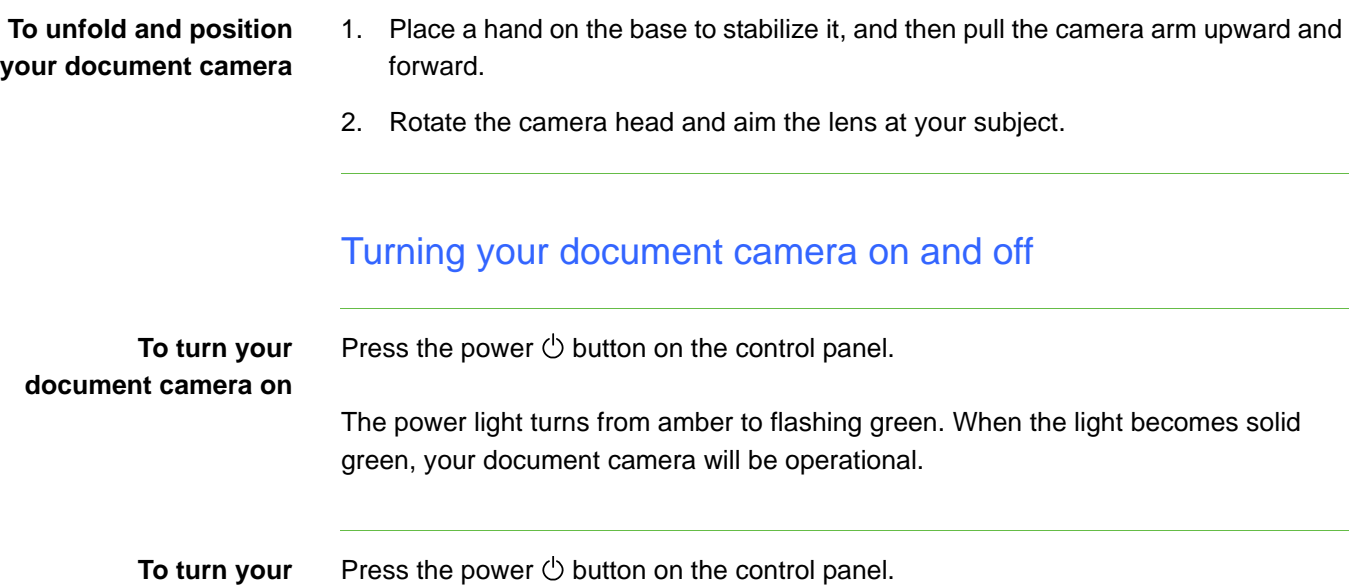

**document camera off**

<span id="page-21-2"></span>Press the power  $\circlearrowright$  button on the control panel.

The power light turns from green to amber.

## <span id="page-22-0"></span>Using the LED light

<span id="page-22-1"></span>You can use the LED light on the camera head to illuminate your subject.

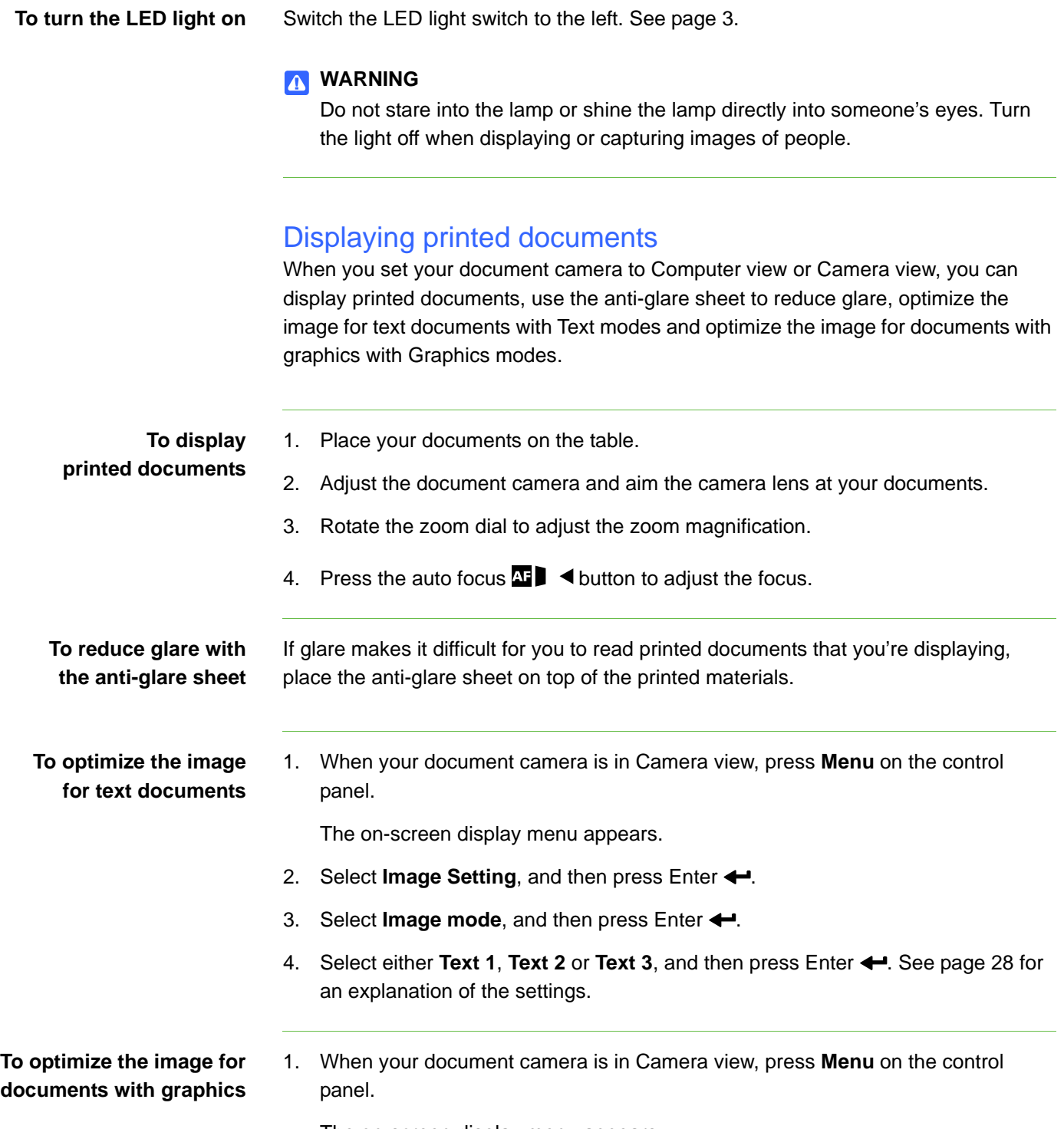

The on-screen display menu appears.

- 2. Select Image Setting, and then press Enter  $\leftarrow$ .
- 3. Select **Image mode**, and then press Enter  $\leftarrow$ .
- 4. Select either **Graphics 1** or **Graphics 2**, and then press Enter  $\leftarrow$ . See page 28 for an explanation of the settings.

### <span id="page-23-0"></span>Inserting and removing an SD or SDHC memory card

Your document camera has an SD or SDHC memory card slot allowing you to save document camera images (when your document camera is in Computer view or Camera view) or display previously captured images (when your document camera is in SD Card view).

### **N** CAUTION

Avoid static electricity near an SD or SDHC memory card because it can damage the card.

**To insert an SD or SDHC memory card**

- 1. Press the Camera view  $\frac{1}{x}$  button on the control panel.
- 2. Insert an SD or SDHC memory card into the card slot on the side panel.

#### **IMPORTANT**

- Set your document camera to Application mode (see [page 34\)](#page-39-0) if you want to capture images to the SD or SDHC card.
- Ensure the label on the SD or SDHC memory card is facing up.
- **To remove an SD or SDHC memory card**
- 1. Press the Camera view  $\frac{1}{2}$  button on the control panel and wait until your document camera displays a live image.
- 2. Push the SD or SDHC memory card in to eject it, and then remove the card.

#### **N** CAUTION

To prevent SD or SDHC memory card damage, do not remove the SD or SDHC memory card when capturing or deleting images.

# <span id="page-24-0"></span>Using your document camera with SMART Notebook software

Your document camera integrates with SMART Notebook software, allowing you to control your document camera from your computer or a SMART Board interactive whiteboard. You can display objects, capture an image and your annotations on an image to a SMART Notebook page, zoom, focus and adjust brightness settings.

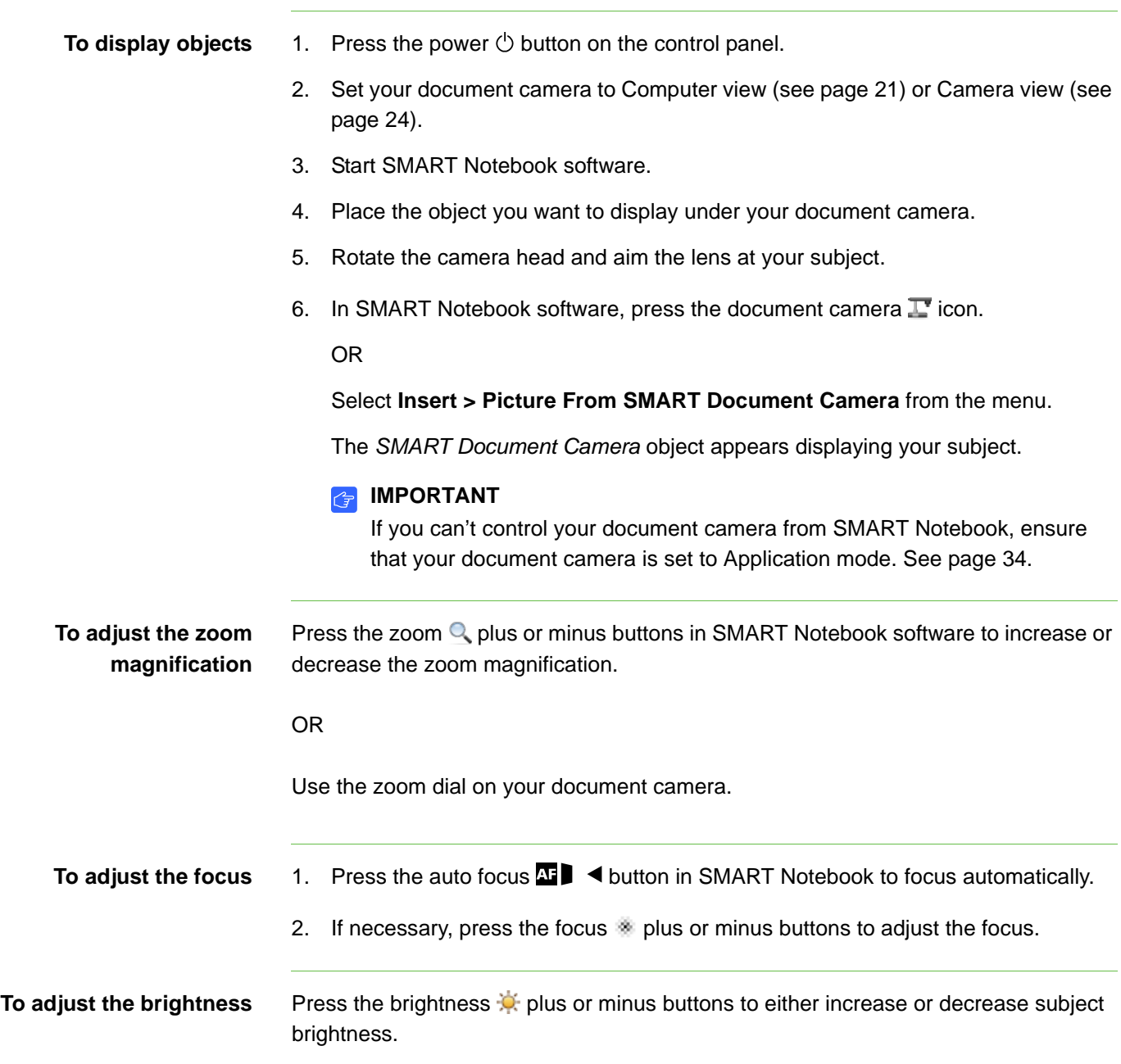

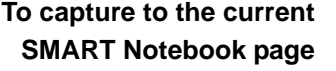

In the *SMART Document Camera* window, press **Capture and close**.

OR

Press the capture  $\overline{\omega}$  button on the control panel.

The image in the *SMART Document Camera* window and any annotations you make on the image become separate objects on your current SMART Notebook page.

### **NOTE**

If you have an SD or SDHC memory card in your document camera, the capture button on the control panel will save the image there also. See page [page 18](#page-23-0).

**To capture to a new SMART Notebook page** In the *SMART Document Camera* window, press **Capture to new page**.

The image in the SMART Document Camera window becomes an object on a new page.

# <span id="page-26-1"></span><span id="page-26-0"></span>Chapter 4 Using your document camera in Computer view

Topics in this chapter include:

- *[About Computer view](#page-26-2)* on page 21
- *[Setting Computer view](#page-26-3)* on page 21
- *[Using Computer view](#page-27-0)* on page 22

# <span id="page-26-2"></span>About Computer view

This view is for presenting images from your document camera through your SMART Notebook software or Image Mate software. Connect your computer to both your document camera and your projector, and then set your document camera to Computer view.

The interactive whiteboard or projector will display your computer desktop or SMART Notebook file, and you can view or capture images from the camera.

Computer view is accessible in all computer, projector, and document camera setup configurations.

### <span id="page-26-3"></span>Setting Computer view

- **To set Computer view** 1. Ensure your document camera is connected to your computer with the included USB 2.0 cable.
	- 2. Ensure your computer is connected to a projector or display.

3. Press the Computer view icon on the control panel.

### *<b>P* **IMPORTANT**

Your document camera must be in Application mode. See *[Setting USB-B](#page-39-0)  [Application mode](#page-39-0)* on page 34.

### <span id="page-27-0"></span>Using Computer view

Computer view allows you to bring images from your document camera into SMART Notebook.

**To use computer view** Refer to *[Using your document camera with SMART Notebook software](#page-24-0)* on page 19.

# <span id="page-28-1"></span><span id="page-28-0"></span>Chapter 5 Using your document camera in Camera view

This chapter contains the following information on Camera view.

- *[About Camera view](#page-28-2)* on page 23
- *[Setting Camera view](#page-29-0)* on page 24
- *[Using Microscope mode](#page-30-1)* on page 25
- *[Using the Camera view's on-screen display menu](#page-30-0)* on page 25
	- *[Camera view Image Settings on-screen display menu](#page-32-0)* on page 27
	- *[Camera view Special Tools on-screen display menu](#page-34-0)* on page 29
	- *[Camera view Function Settings on-screen display menu](#page-38-0)* on page 33
- *[Saving images to an SD or SDHC memory card](#page-40-0)* on page 35
	- *[Capturing images to an SD or SDHC memory card](#page-40-2)* on page 35
	- *[Transferring images from a memory card to your computer](#page-41-0)* on page 36

# <span id="page-28-2"></span>About Camera view

Connect your document camera to an external display to see a full-screen image from your document camera.

You can use your document camera in Camera view to perform the following tasks:

- Display objects
- Capture images to an SD or SDHC memory card
- Capture images to SMART Notebook or Image Mate software
- Use the features and settings in the on-screen display menu
- Use Microscope mode to use your document camera with a standard microscope eyepiece without additional adapters

# <span id="page-29-0"></span>Setting Camera view

Switch your document camera to Camera view to display images on a projector, flat-panel display or television.

### *<b>B* IMPORTANT

Your document camera must be connected directly to an external display. See *[Connecting your document camera to an external display](#page-15-0)* on page 10.

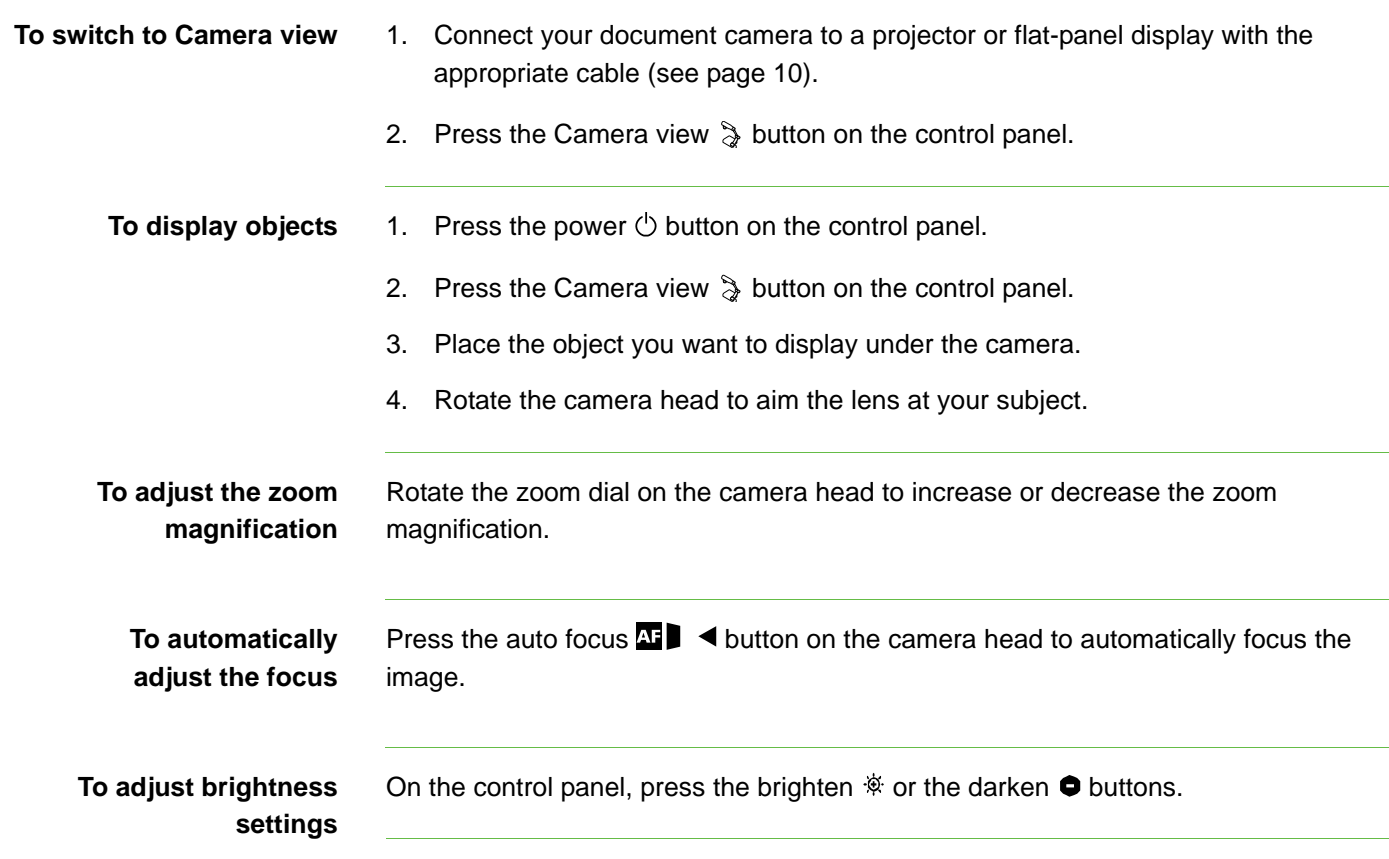

### <span id="page-30-1"></span>Using Microscope mode

The SMART Document Camera allows you to view the microscope stage through the document camera without additional attachments.

### **To display a microscope slide**

- 1. Place a slide or object on the stage of the microscope.
- 2. Focus the microscope so that the subject is in sharp focus.
- 3. Position the microscope under your document camera so the camera lens is aligned with the microscope eyepiece.

### **N** CAUTION

Ensure you do not hit your document camera lens with the microscope. This could damage your document camera's lens.

- 4. Press the Camera button on the control panel.
- 5. Press **Menu** on the control panel.
- 6. Select the **Image Setting** menu.
- 7. Use the up or down arrow buttons to select **Microscope mode**, and then press Enter  $\leftarrow$ .
- 8. Use the up or down arrow buttons to select **On**, and then press Enter  $\leftarrow$ .

# <span id="page-30-0"></span>Using the Camera view's on-screen display menu

You use the on-screen display menu to adjust several settings for your document camera.

**To open the Camera view's on-screen display menu**

- 1. Set your document camera to Camera view.
- 2. Press the **Menu** button on the control panel. The on-screen display menu appears.
- 3. Press the up and down arrows on the control panel to navigate to a menu item.
- 4. Press the left and right arrow keys to navigate forward or backward through menu items.
- 5. Press Enter  $\leftarrow$  to select a menu item.

6. To return to the previous menu level, use the down arrow button to navigate to Back **B**, and then press Enter  $\leftarrow$ .

OR

To exit the menu, press **Menu**.

The following on-screen display menu options are available when your document camera is in Camera view:

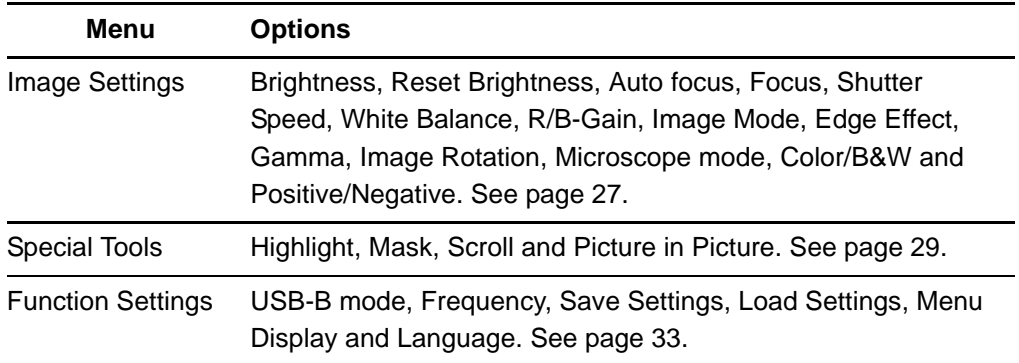

## <span id="page-32-0"></span>Camera view Image Settings on-screen display menu

**To access the Image Settings menu**

### <span id="page-32-1"></span>Select **Camera view**  $\frac{1}{2}$  **> Menu > Image Settings 1.**

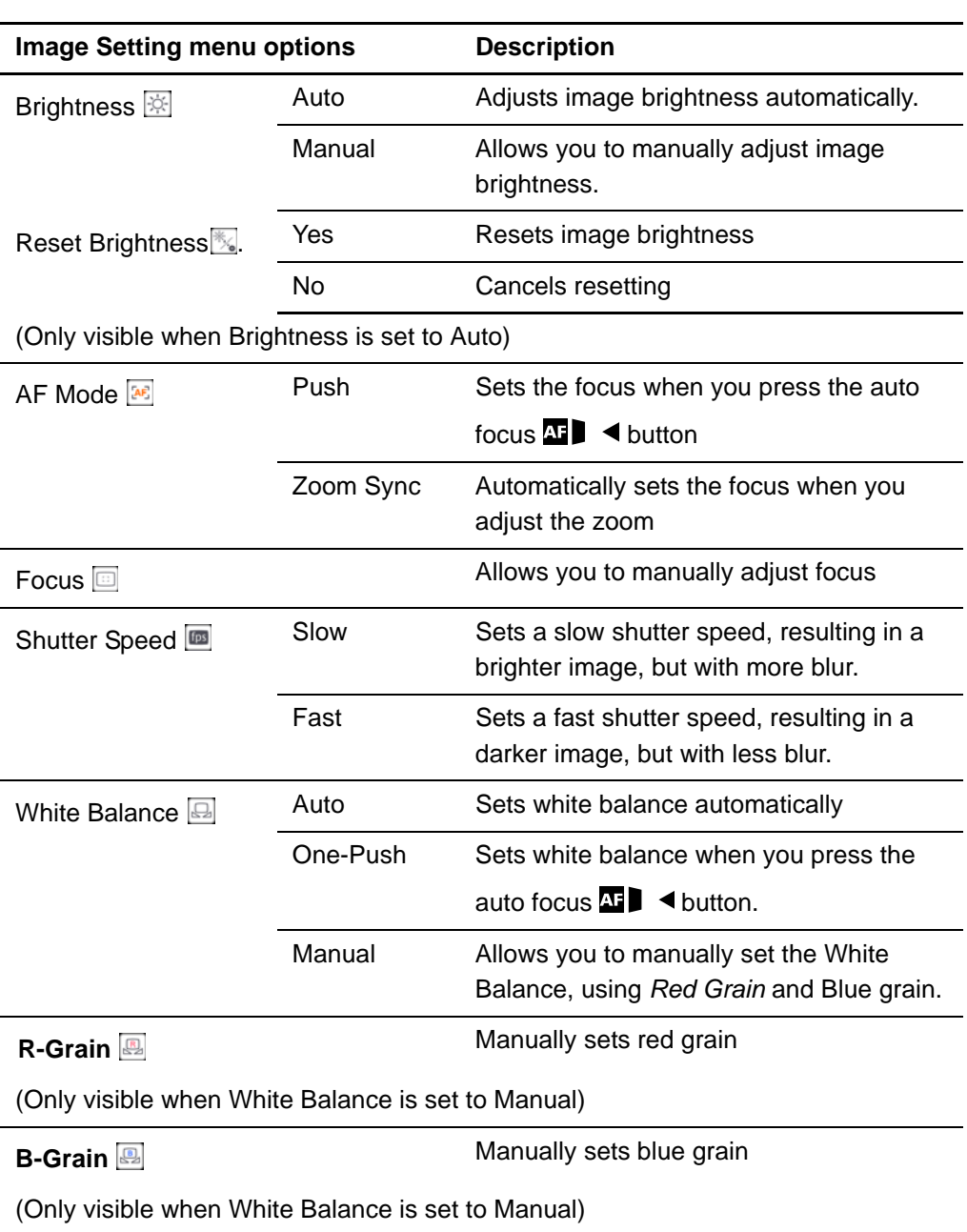

<span id="page-33-0"></span>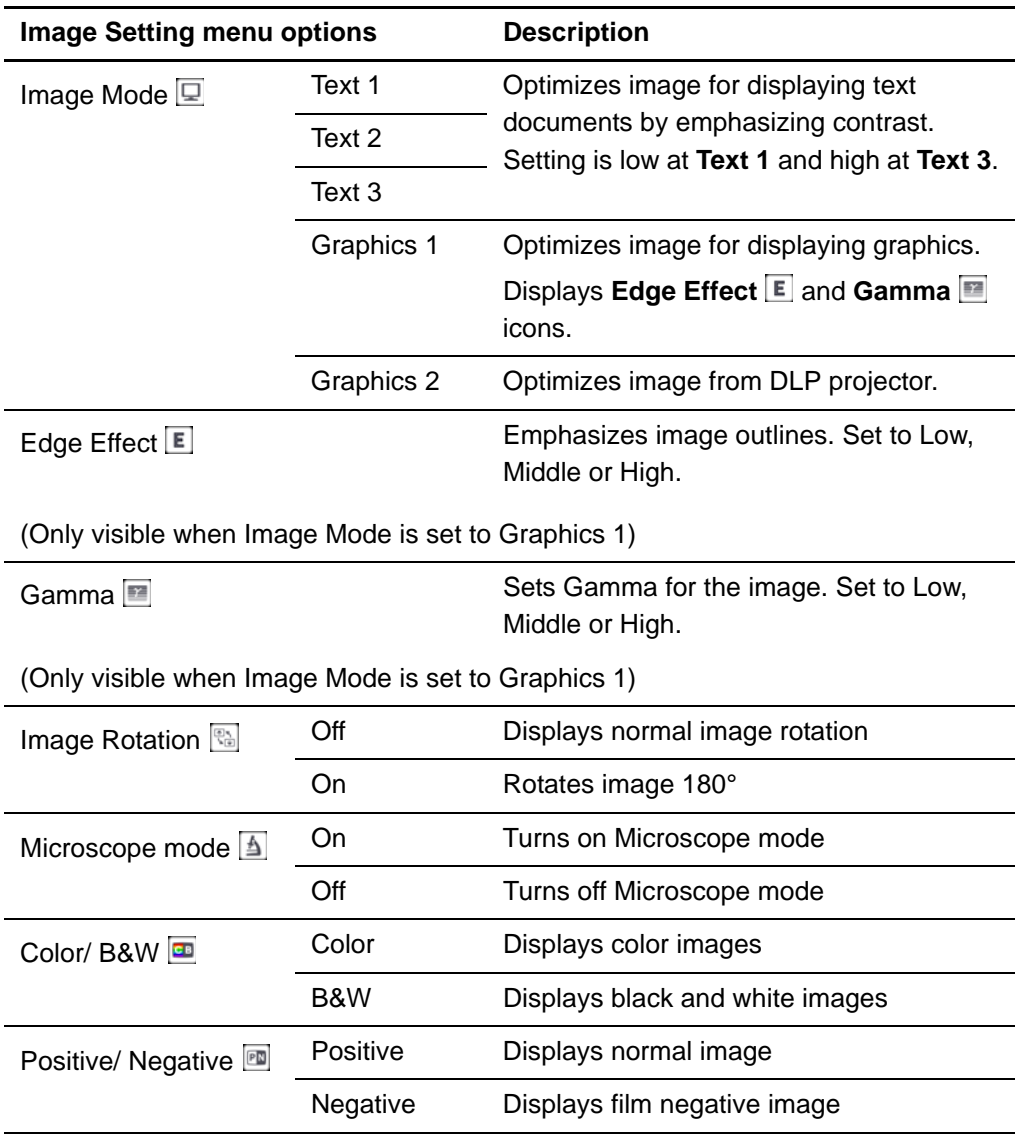

### <span id="page-34-0"></span>Camera view Special Tools on-screen display menu

**To access the Special Tools menu** Select **Camera view > Menu > Special Tools**  $\boxed{Sp}$ .

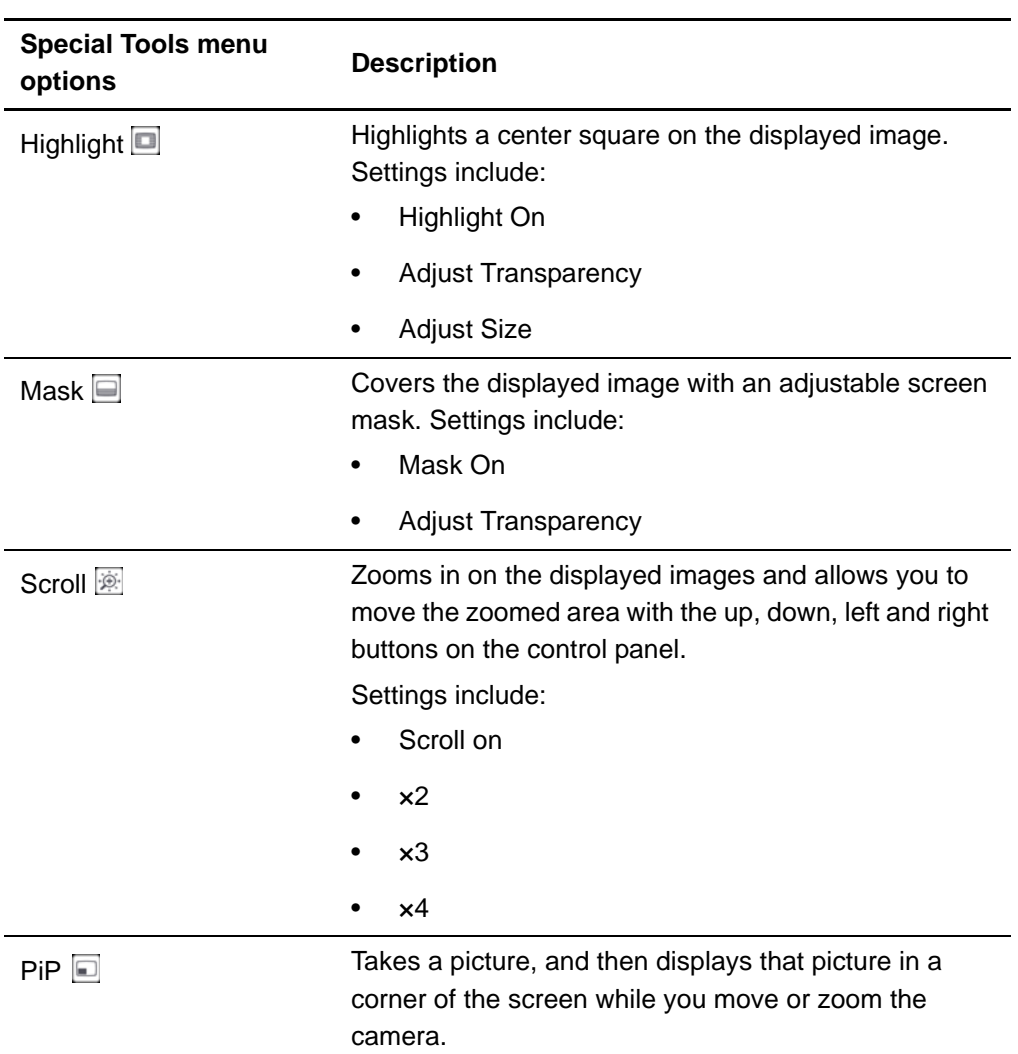

### <span id="page-34-1"></span>**Using the Highlight setting**

When you use the Highlight setting, a square in the center of the displayed image highlights your subject. You can change the size, transparency and position of the highlight box.

### **NOTE**

The Highlight feature is display only. If you capture an image while the highlight box is on, the image doesn't include the highlight.

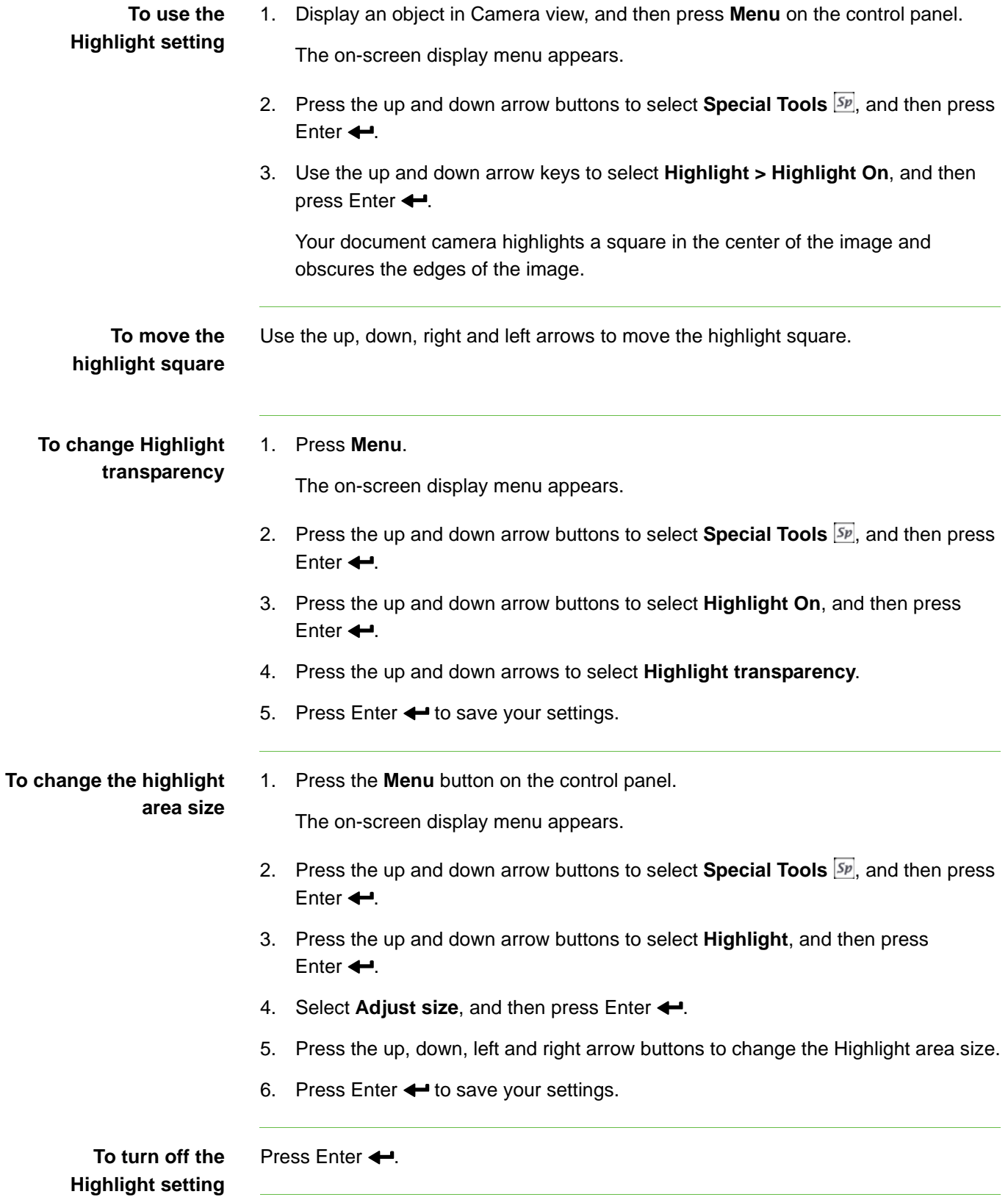

#### **Using Image Masks**

Image Masks obscure most of the image. You can resize or move the mask to reveal more of the image.

### **NOTE**

The Image Mask feature is display only. If you capture an image while the Image Mask is on, the image doesn't include the Image Mask.

<span id="page-36-0"></span>**To use an image mask** 1. Display an object in Camera view, and then press **Menu** on the control panel. The on-screen display menu appears. 2. Press the up and down arrow buttons to select **Special Tools** , and then press Enter  $\leftarrow$ 3. Use the up and down arrow buttons to select **Mask on**, and then press Enter  $\leftarrow$ . An image mask appears on the image. **To move the image mask** Press the up, down, right and left arrow buttons to move the mask area.

**To change image mask transparency** 1. Press **Menu**. The on-screen display menu appears.

- 2. Press the up and down arrow buttons to select **Special Tools Sp**, and then press Enter  $\leftarrow$ .
- 3. Press the up and down arrow buttons to select **Image Mask Transparency**, and then press Enter  $\leftarrow$ .
- 4. Press the up and down arrows to select **Adjust transparency**.
- 5. Press Enter  $\leftarrow$  to save your settings.

To turn off an Image Mask Press Enter  $\leftarrow$ .

#### <span id="page-36-1"></span>**Using the Scroll setting**

The Scroll setting zooms in on the image and allows you to move the zoomed area with the arrow buttons.

### **NOTE**

The Scroll feature is display only. If you capture an image while the scroll is on, the image is the unscrolled image.

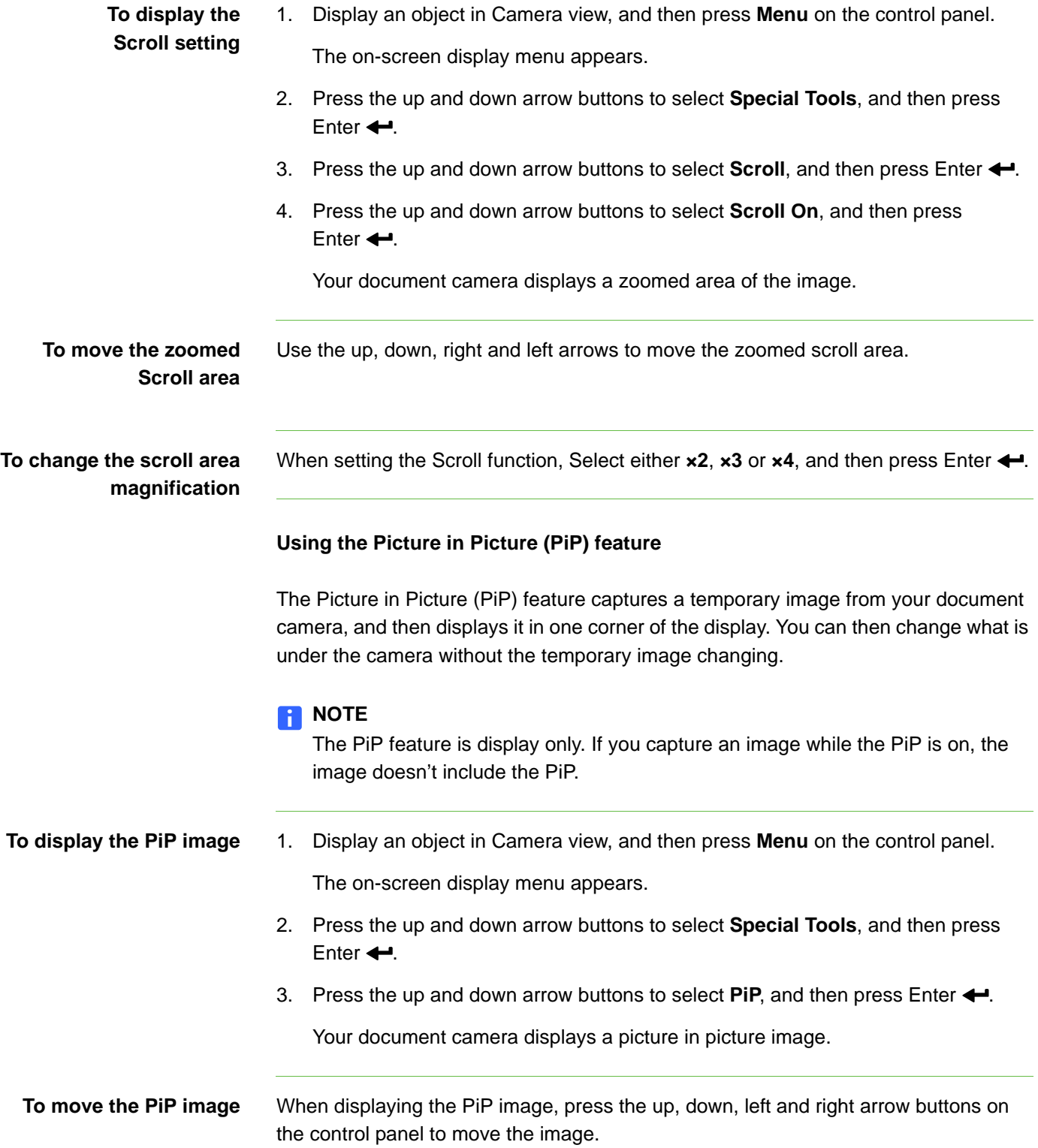

To turn off the PiP setting Press Enter  $\leftarrow$  on the control panel.

## <span id="page-38-0"></span>Camera view Function Settings on-screen display menu

**To access the Functions Settings menu** Select Camera view  $\geqslant$  > Menu > Function Settings **\band{**.

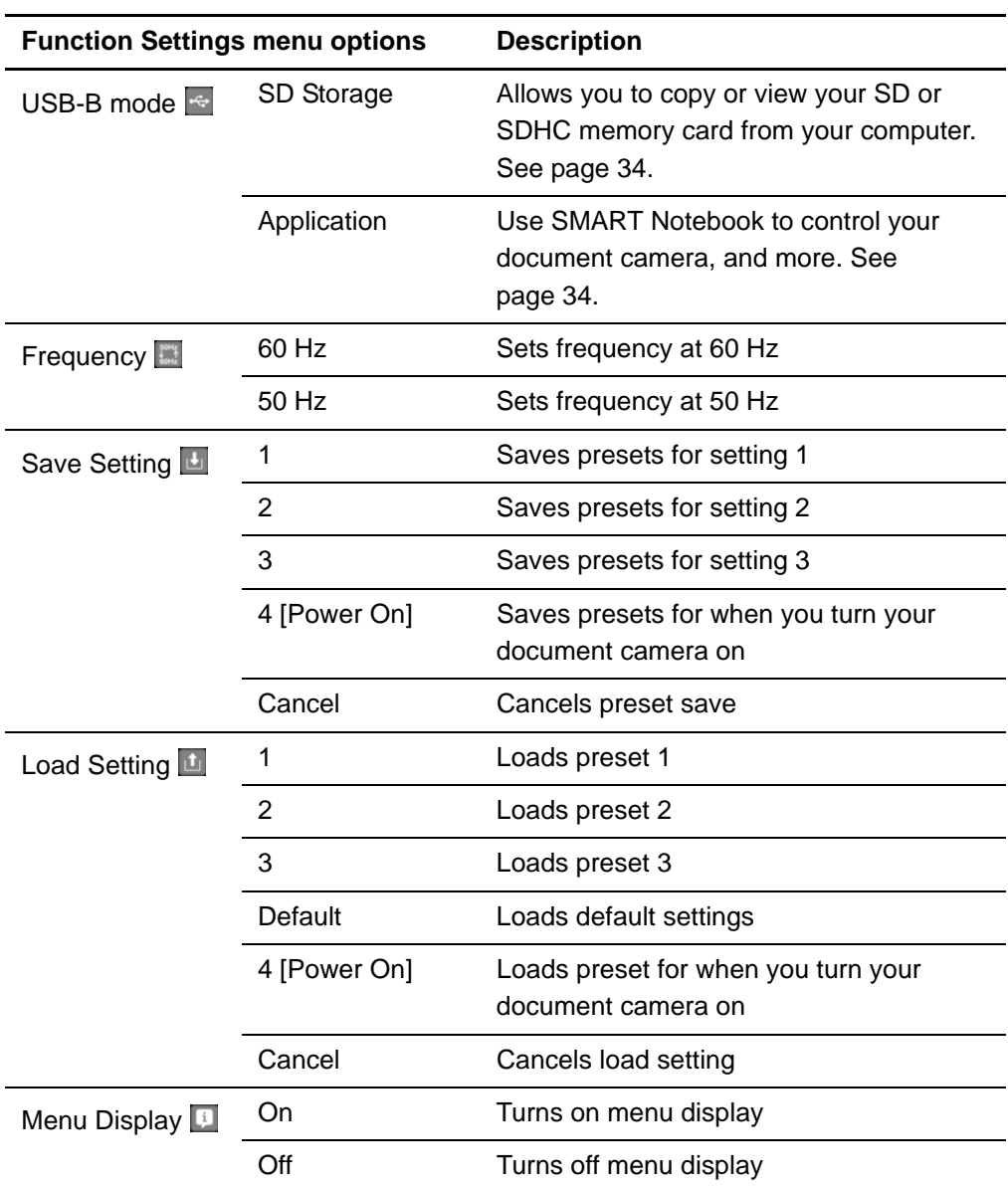

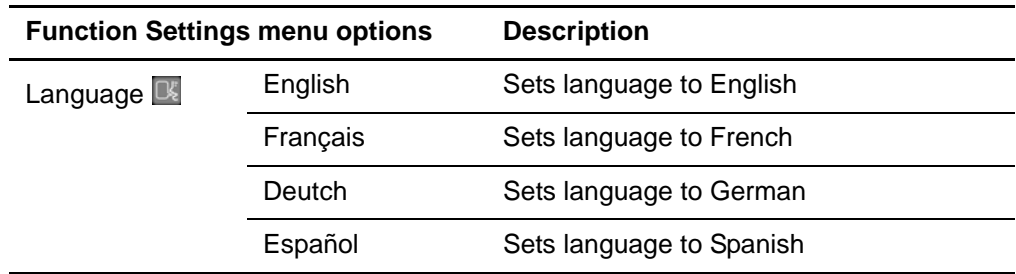

### <span id="page-39-2"></span>Setting USB-B mode

USB-B mode sets how your document camera, your computer and an SD or SDHC card interact.

### **To access the USB-B mode setting**

Select **Camera view**  $\frac{1}{6}$  **> Menu > Function Settings**  $\frac{1}{3}$  **> USB-B mode**  $\frac{1}{3}$ **.** 

#### **USB-B mode settings overview**

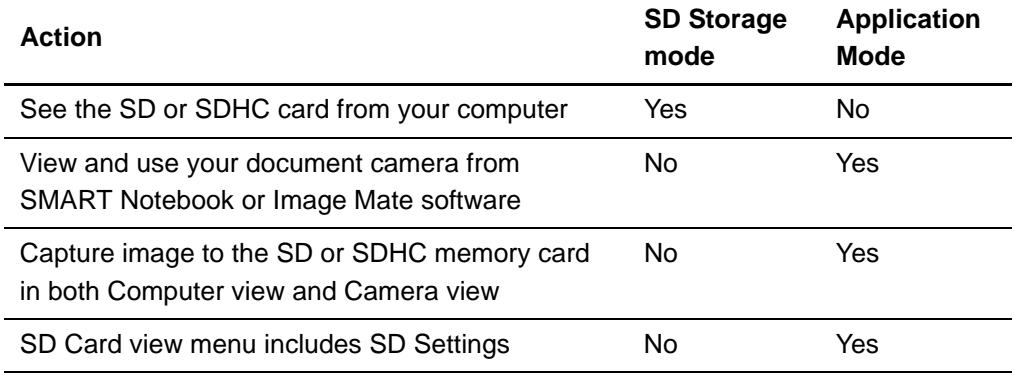

#### <span id="page-39-0"></span>**Setting USB-B Application mode**

To use your document camera with your computer, you must set it to Application mode in the Camera view on-screen display menu.

#### *<b>P* **IMPORTANT**

Your document camera must be in Camera view to set it to Application mode. It can't be in Computer view or SD Card view.

<span id="page-39-1"></span>**To set your document camera to Application mode**

- 1. Connect your document camera to a projector or flat-panel display with the VGA cable (see [page 10\)](#page-15-1).
- 2. Turn on your computer, and set it to Camera view.
- 3. Press **Menu** on the control panel.

The on-screen display menu appears.

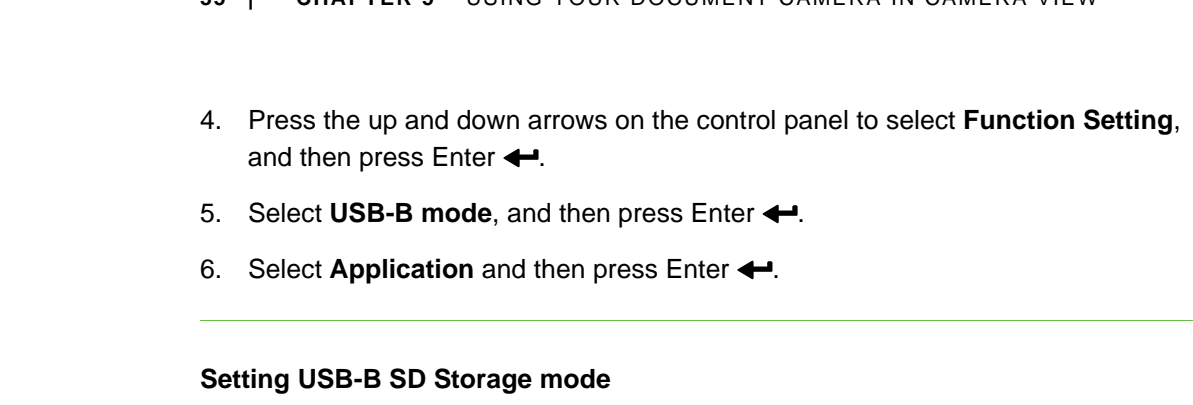

**35 | CHAPTER 5** – USING YOUR DOCUMENT CAMERA IN CAMERA VIEW

<span id="page-40-1"></span>This mode allows you to see the contents of your SD or SDHC memory card from your computer.

**To set SD Storage mode** 1. Connect your document camera to a projector, flat-panel display or television. See [page 10.](#page-15-1)

2. Press **Menu** on the control panel.

The on-screen display menu appears.

- 3. Press the up and down arrows on the control panel to select **Function Setting**, and then press Enter  $\leftarrow$ .
- 4. Select USB-B mode, and then press Enter  $\leftarrow$ .
- 5. Select **SD Storage** and then press Enter  $\leftarrow$ .

# <span id="page-40-0"></span>Saving images to an SD or SDHC memory card

You can capture images to an SD or SDHC memory card when your document camera is in Camera view.

## <span id="page-40-2"></span>Capturing images to an SD or SDHC memory card

**To capture images to an SD or SDHC memory card**

- 1. Set your document camera to Camera view. See [page 24.](#page-29-0)
- 2. Position your document camera.
- 3. Make any camera settings you require using the Camera view's on-screen display menu.
- 4. Press the Capture  $\overline{\omega}$  button on the document camera control panel.

The camera capture icon appears, indicating a photo is being taken.

#### *<b>P* **IMPORTANT**

If you do not see the camera capture icon, ensure your document camera's USB-B mode is set to Application. See [page 34](#page-39-0).

<span id="page-41-0"></span>Transferring images from a memory card to your computer

You can transfer images from an SD or SDHC memory card to your computer.

### **To transfer images to your computer**

- 1. Set your document camera to SD Storage mode. See [page 35.](#page-40-1)
- 2. Connect your document camera to your computer with the USB cable (see [page 8](#page-13-0)).

Your computer recognizes your document camera and SD or SDHC memory card as a removable disk.

3. Navigate to the removable disk on your computer, and then transfer the images to your computer.

# <span id="page-42-1"></span><span id="page-42-0"></span>Chapter 6 Using your document camera in SD Card view

Topics in this chapter include the following:

- *[Setting your document camera to SD Card view](#page-42-2)* on page 37
- *[Using the SD Card view display](#page-43-0)* on page 38
- *[Using the SD Card view on-screen display menu](#page-43-1)* on page 38
	- *[SD Card view's on-screen display menu settings](#page-43-2)* on page 38
	- *[SD Settings on-screen display menu](#page-43-3)* on page 38
	- *[Special Tools on-screen display menu](#page-46-0)* on page 41
	- *[Slideshow Settings on-screen display menu](#page-47-0)* on page 42

When you set your document camera to SD Card view, your document camera acts as an SD or SDHC memory card reader, displaying previously captured images either individually or as a slide show. Your computer is not used in an SD Card presentation.

### <span id="page-42-2"></span>Setting your document camera to SD Card view

**To set SD Card view** 1. Ensure your document camera is connected directly to a projector or another display. For connection information, see [page 9](#page-14-0).

- 2. Place an SD or SDHC memory card in your document camera.
- 3. Press the SD Card view  $\mathbb{R}$  button on the control panel.

# <span id="page-43-0"></span>Using the SD Card view display

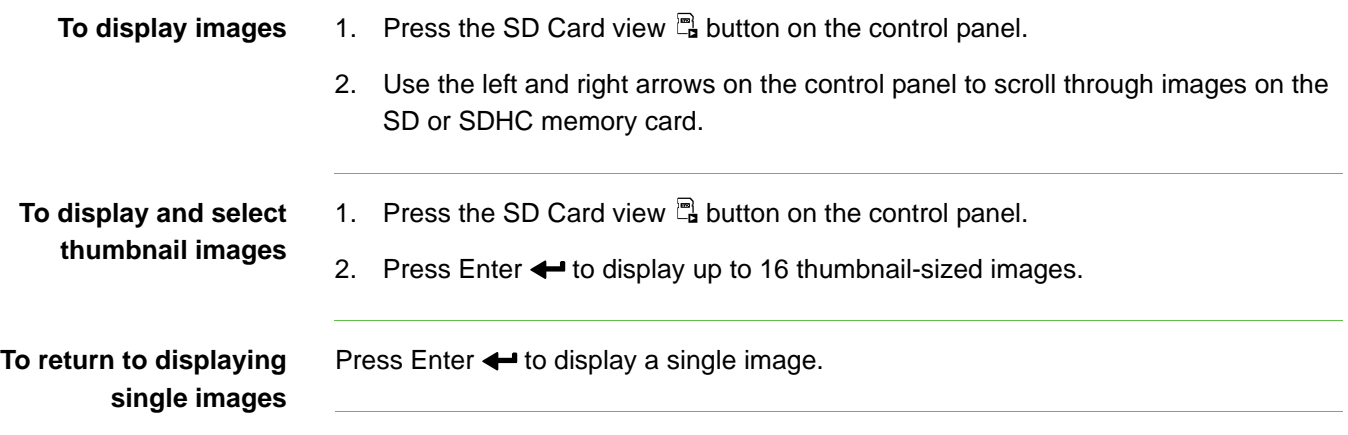

# <span id="page-43-1"></span>Using the SD Card view on-screen display menu

The SD Card view's on-screen display's menu allows you to use the document camera as an SD or SDHC memory card reader.

### <span id="page-43-2"></span>SD Card view's on-screen display menu settings

You can use the following settings when your document camera is in SD Card view:

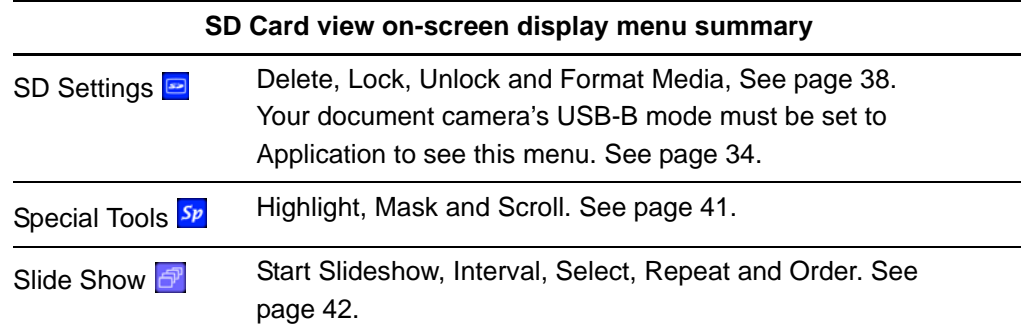

### <span id="page-43-3"></span>SD Settings on-screen display menu

**To access the SD Settings menu** Select **SD Card view a > Menu > SD Settings <b>P**.

#### **B**IMPORTANT

The SD Settings are only available if you have your document camera set to Application mode in the Camera view on-screen display menu. See [page 34.](#page-39-0)

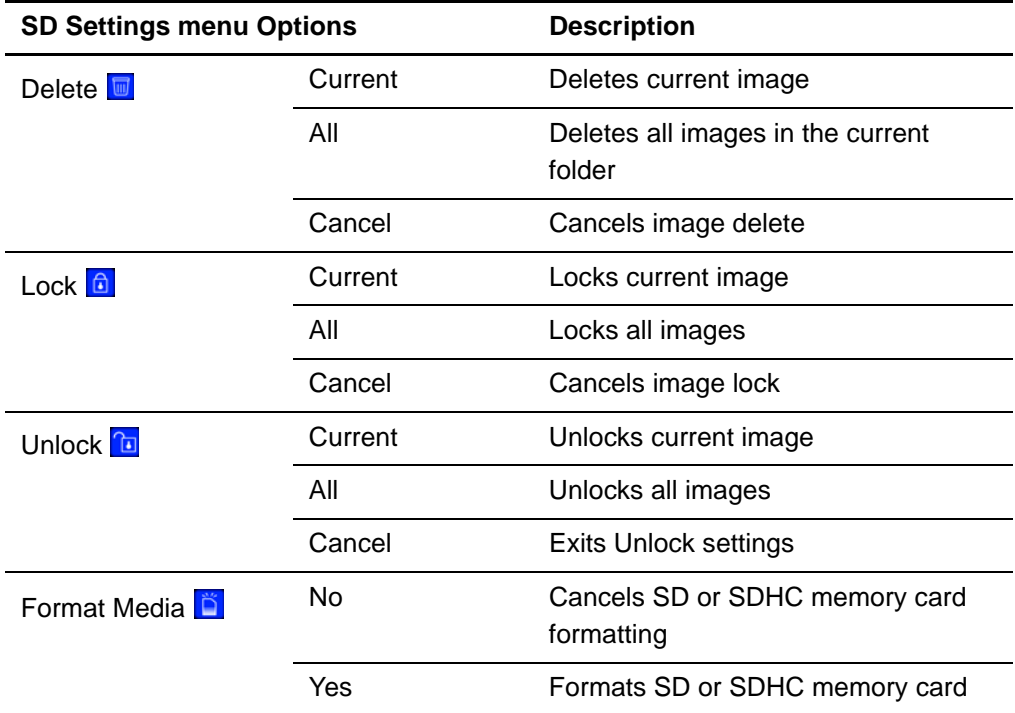

#### **Deleting images from an SD or SDHC memory card**

You can delete images from an SD or SDHC memory card in your document camera using the on-screen display menu.

#### **IMPORTANT**

- Your document camera must be set to Application mode. See [page 34](#page-39-0).
- You can't delete images from your computer, only the from document camera's SD or SDHC card.
- To delete images 1. Press the SD Card view **E** button on the control panel.

You see the current saved image from the SD or SDHC card.

- 2. Use the left and right arrow buttons on the control panel to select the image you want to delete.
- 3. Press **Menu** on the control panel.

The on-screen display menu appears.

- 4. Select **SD**, and then press Enter  $\leftarrow$ .
- 5. Select Delete, and then press Enter  $\leftarrow$ .

6. Select **Current**, and then press Enter  $\leftarrow$  to delete the current image.

Or

Select All, and then press Enter  $\leftarrow$  to delete all images in the viewed folder.

The deleting image icon displays briefly while your document camera deletes images.

#### <span id="page-45-0"></span>**Locking and Unlocking images**

You can lock images to include them in slideshows set to **Select > Lock** in the Slideshow menu.

#### **IMPORTANT**

If you can't access the SD Menu, you must set your document camera's USB-B mode to Application mode. This is a Camera view menu setting. See [page 34.](#page-39-0)

- 1. Press the SD Card view button, and then press Menu.
	- 2. Use the arrow buttons on the control panel to select the image you want to lock, and press the **Menu** button.

The on-screen display menu appears.

- 3. Select **SD > Lock**, and then press Enter  $\leftarrow$ .
- 4. Select **Current**, and then press Enter  $\leftarrow$ .

OR

**To lock images for**

**a slideshow**

Select **All** to lock all images.

Repeat steps one to three to lock other images for your slideshow.

**To unlock images for a slideshow** 1. In SD Card view, use the arrow buttons on the control panel to select the image you want to unlock, and press the **Menu** button.

The on-screen display menu appears.

- 2. Select  $SD > Unlock$ , and then press Enter  $\leftarrow$ .
- 3. Select **Current**, and then press Enter  $\leftarrow$ .

OR

Select **All** to unlock all images.

4. Repeat steps one to three to unlock other images for your slideshow.

### <span id="page-46-0"></span>Special Tools on-screen display menu

**To access the Special Tools menu** Select **SD Card view <b>E**<sub>2</sub> > Menu > Special Tools **Sp**.

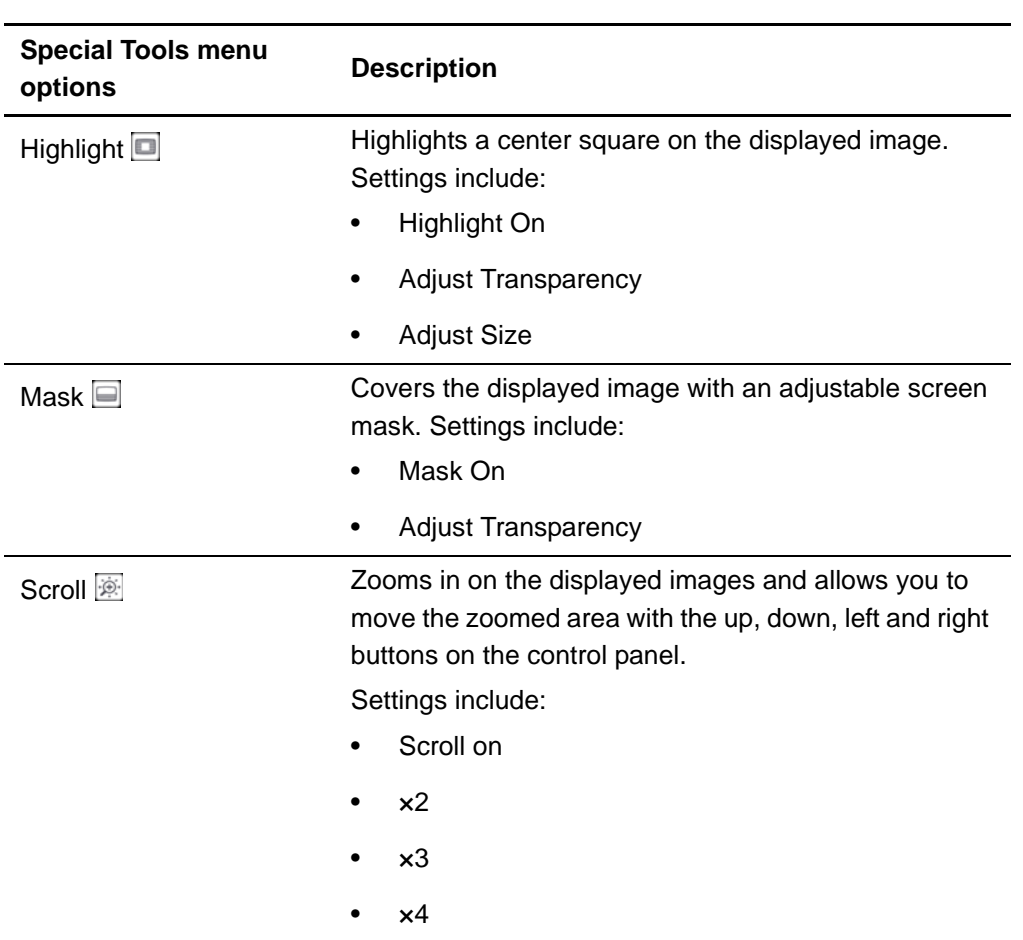

The SD Card view's Special Tools menu includes the same tools as the Camera view's Special Tools menu, except that the SD Card view does not have the Picture in Picture (PiP) feature.

- For information on how to use the Highlight feature, see [page 29.](#page-34-1)
- For information on how to use the Mask feature, see [page 31.](#page-36-0)
- For information on how to use the Scroll feature, see [page 31.](#page-36-1)

## <span id="page-47-0"></span>Slideshow Settings on-screen display menu

**To access the Slideshow Settings menu** Select **SD Card view a** > Menu > Slideshow  $\mathcal{P}$ .

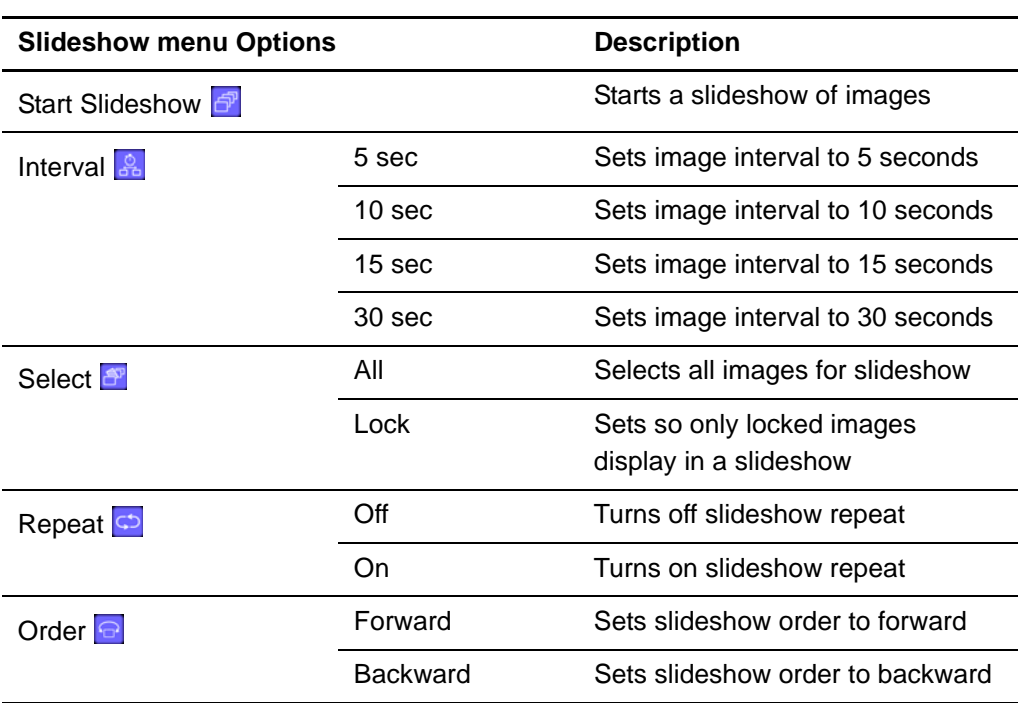

### **Showing slideshows**

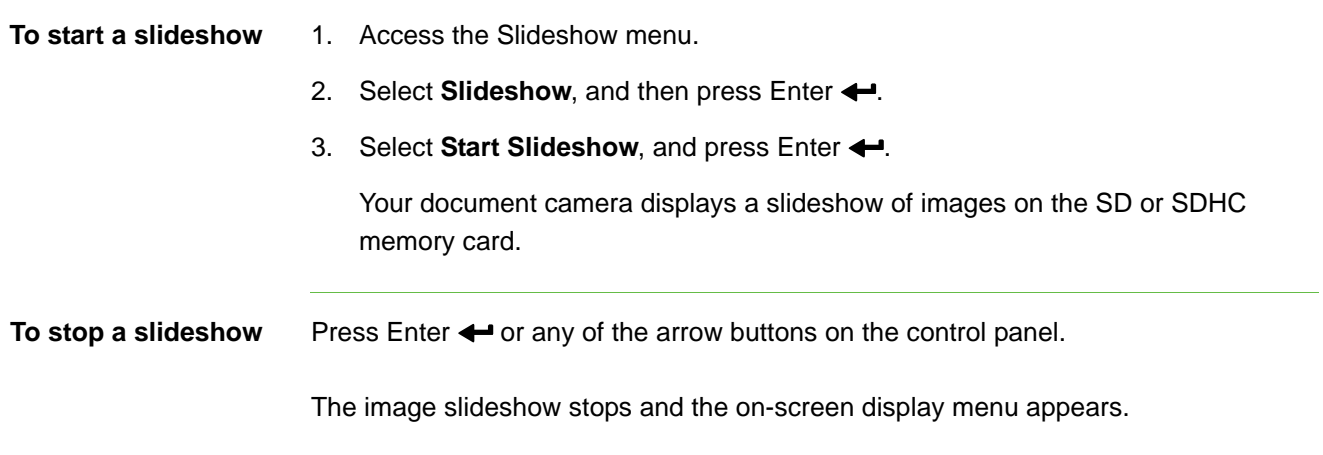

### <span id="page-48-0"></span>**Displaying specific images in a Slideshow**

You can set your document camera to display only images that you select.

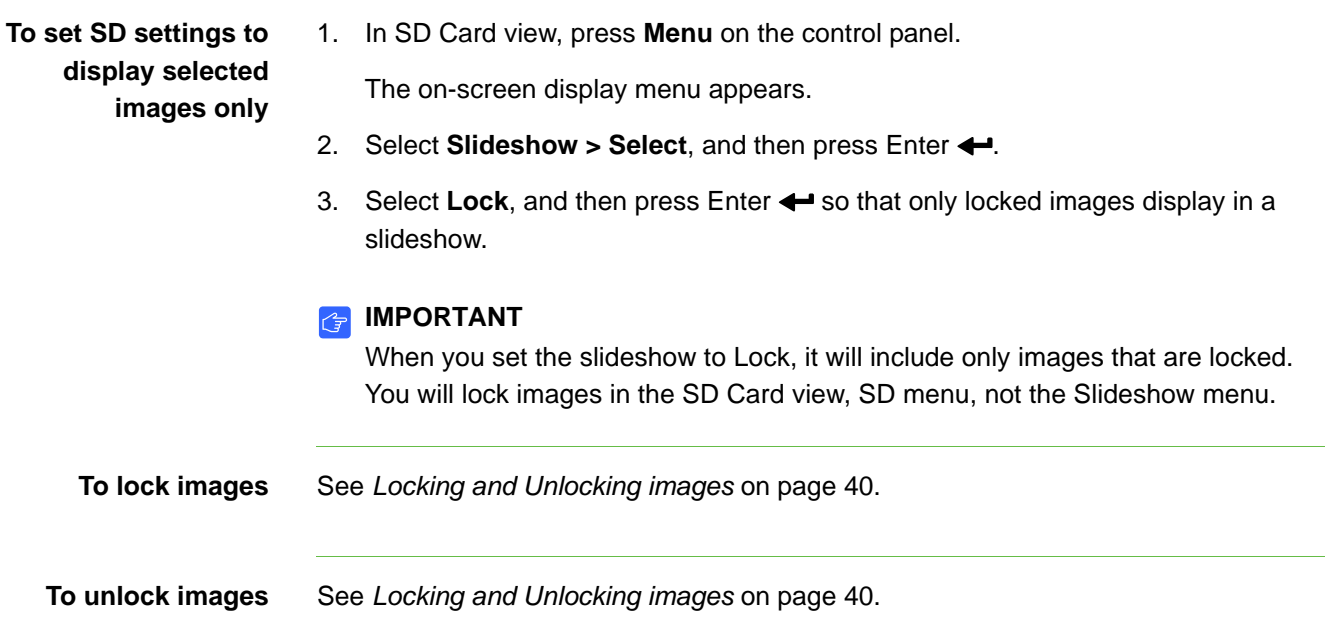

# <span id="page-50-1"></span><span id="page-50-0"></span>Chapter 7 Troubleshooting

### Document camera issues

Use the following table to troubleshoot issues with your document camera.

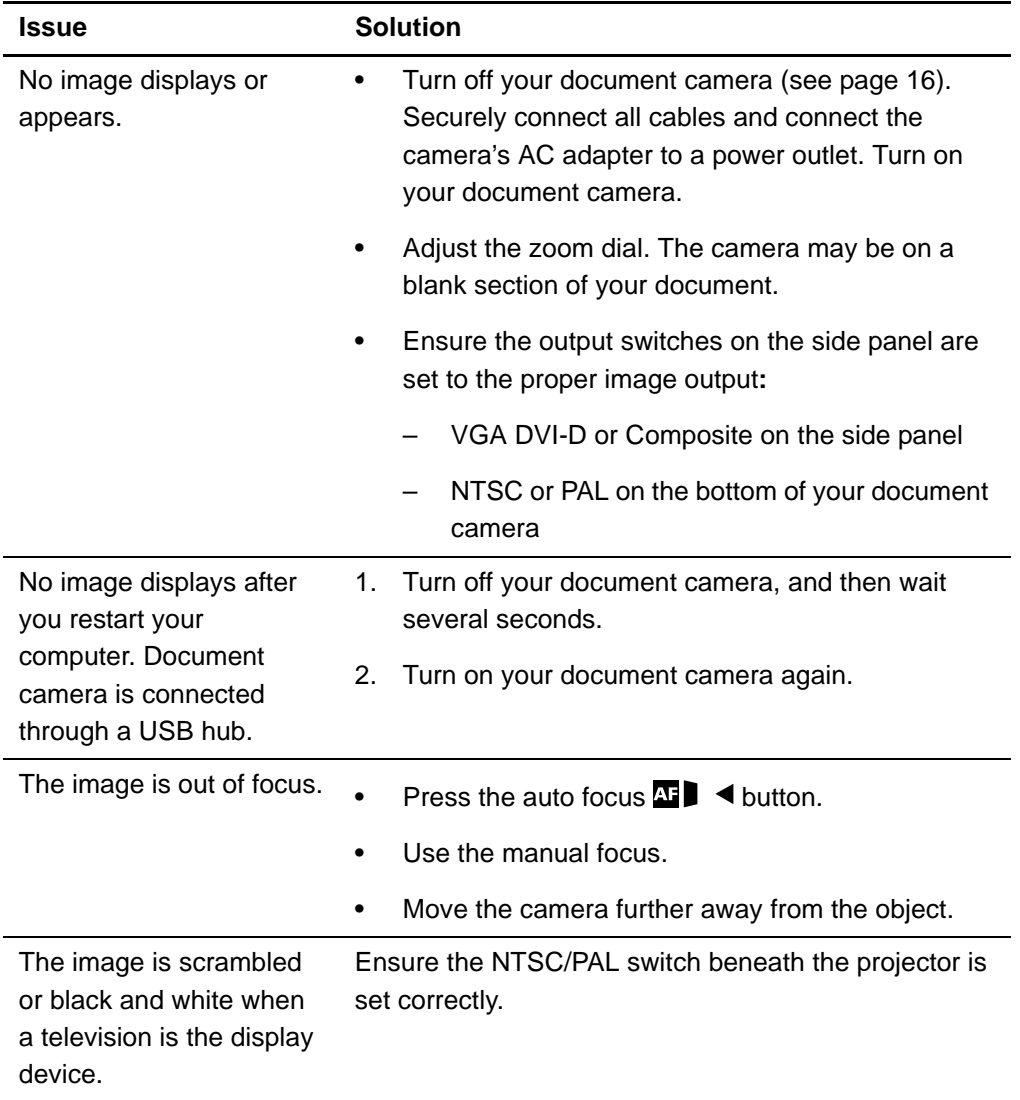

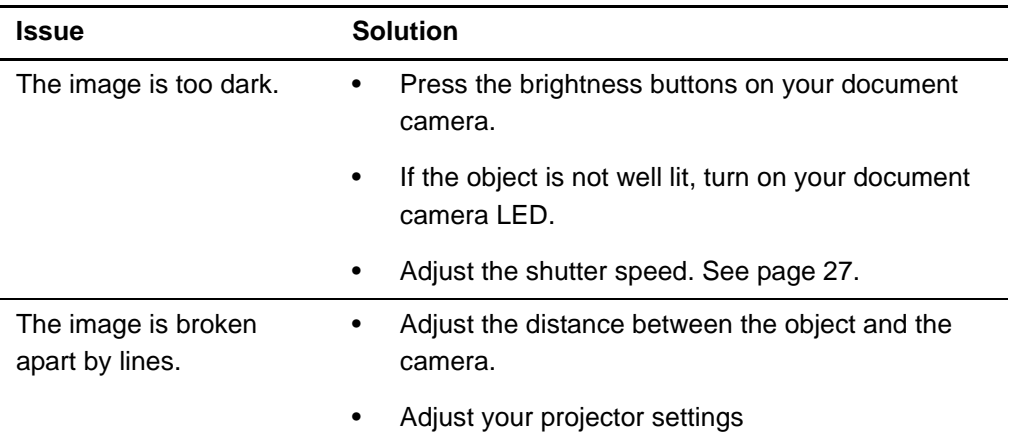

## SD Card view issues

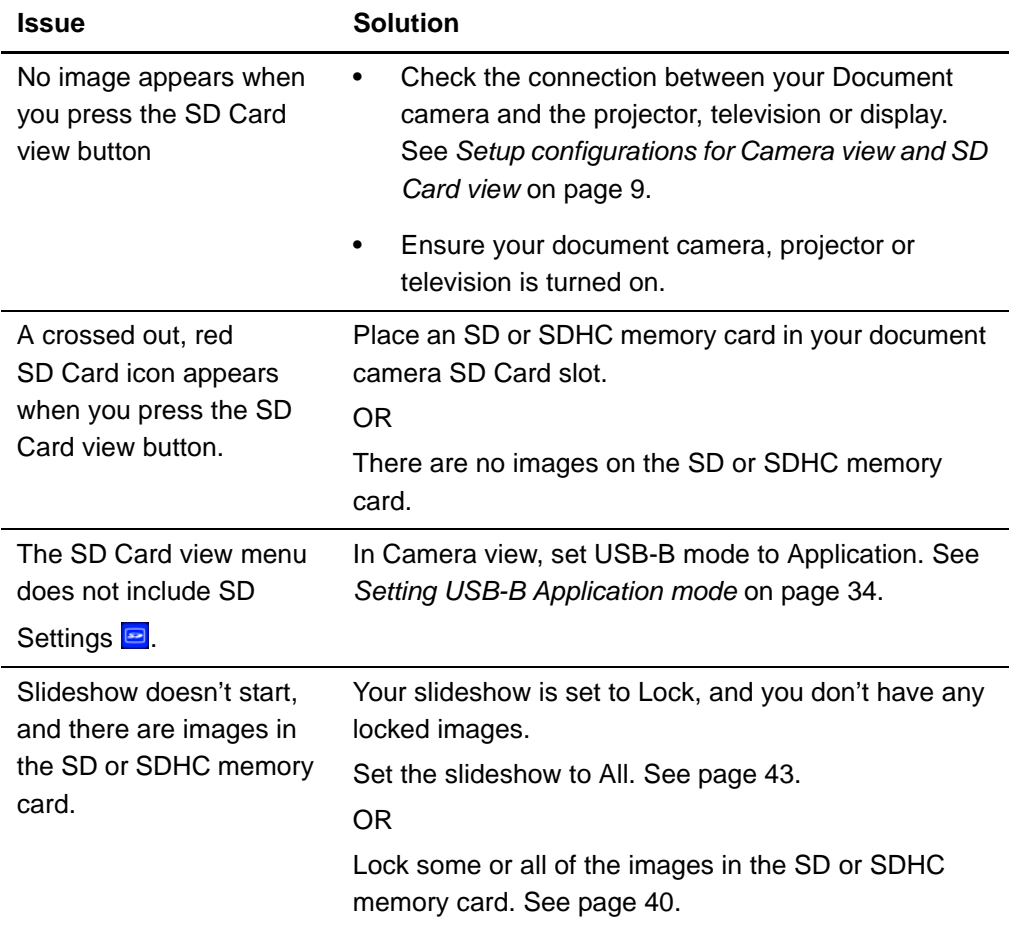

# <span id="page-52-1"></span><span id="page-52-0"></span>Appendix A **Hardware** environmental compliance

SMART Technologies supports global efforts to ensure that electronic equipment is manufactured, sold and disposed of in a safe and environmentally friendly manner.

# <span id="page-52-2"></span>Waste Electrical and Electronic Equipment regulations (WEEE directive)

Waste Electrical and Electronic Equipment regulations apply to all electrical and electronic equipment sold within the European Union.

When you dispose of any electrical or electronic equipment, including SMART Technologies products, we strongly encourage you to properly recycle the electronic product when it has reached end of its life. If you require further information, please contact your reseller or SMART Technologies for information on which recycling agency to contact.

# <span id="page-52-3"></span>Restriction of Certain Hazardous Substances (RoHS directive)

This product meets the requirements of the European Union's Restriction of Certain Hazardous Substances (RoHS) Directive 2002/95/EC.

Consequently, this product also complies with other regulations that have arisen in various geographical areas, and that reference the European Union's RoHS directive.

# <span id="page-53-0"></span>Packaging

Many countries have regulations restricting the use of certain heavy metals in product packaging. The packaging used by SMART Technologies to ship products complies with applicable packaging laws.

# <span id="page-53-1"></span>China's Electronic Information Products Regulations (EIP)

China regulates products that are classified as EIP (Electronic Information Products). SMART Technologies products fall under this classification and meet the requirements for China's EIP regulations.

# <span id="page-53-2"></span>U.S. *Consumer Product Safety Improvement Act*

The United States has enacted the Consumer Product Safety Improvement Act which limits the lead (Pb) content in products used by children. SMART Technologies is committed to complying with this initiative.

# <span id="page-54-1"></span><span id="page-54-0"></span>Appendix B Customer support

# <span id="page-54-2"></span>Online information and support

Visit [www.smarttech.com/support](http://www.smarttech.com/support) to view and download user's guides, how-to and troubleshooting articles, software and more.

# <span id="page-54-3"></span>**Training**

Visit [www.smarttech.com/trainingcenter](http://www.smarttech.com/trainingcenter) for training materials and information about our training services.

# <span id="page-54-4"></span>Technical support

If you experience difficulty with your SMART product, please contact your local reseller before contacting SMART Technical Support. Your local reseller can resolve most issues without delay.

### **NOTE**

To locate your local reseller, visit [www.smarttech.com/where+to+buy.](http://www.smarttech.com/where+to+buy)

All SMART products include online, telephone, fax and e-mail support:

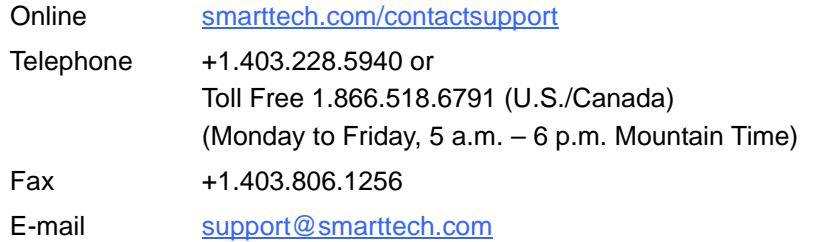

# <span id="page-54-5"></span>Shipping and repair status

Contact SMART's Return of Merchandise Authorization (RMA) group, Option 4, +1.866.518.6791, for shipping damage, missing part and repair status issues.

# <span id="page-55-0"></span>General inquiries

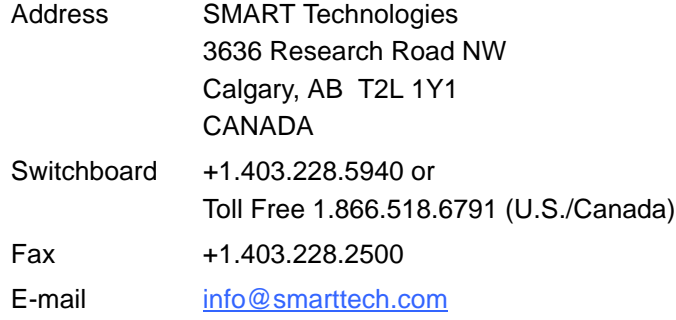

# <span id="page-55-1"></span>**Warranty**

Product warranty is governed by the terms and conditions of SMART's "Limited Equipment Warranty" that shipped with the SMART product at the time of purchase.

# <span id="page-55-2"></span>**Registration**

To help us serve you, register online at **smarttech.com/Product+Registration**.

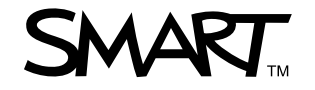

Toll Free 1.866.518.6791 (U.S./Canada) or +1.403.228.5940 [www.smarttech.com](http://www.smarttech.com)